<span id="page-0-0"></span>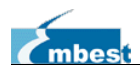

# **SBC60A5 Linux User Manual**

Rev. 1.0

Release: 2014-06-10

# *Thank you for purchasing our product, We will do better because of you.*

**Embest Info&Tech Co., LTD.**

Tower B 4/F, Shanshui Building, Nanshan Yungu Innovation Industry Park, Liuxian Ave. No. 1183, Nanshan District, Shenzhen, Guangdong, China (518055) Tel: +86-755-25635626-863/865/866/867 Ext: 863/865/866/867 Fax: 0755-25635626-666 http://www.embest-tech.com/

<span id="page-1-0"></span>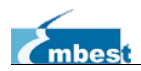

# **Revision Record**

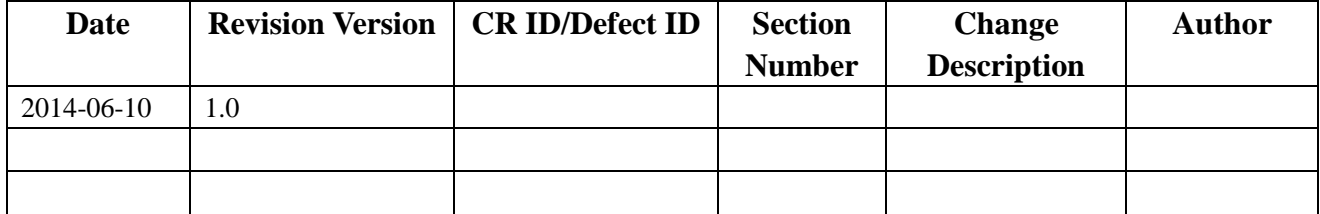

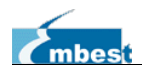

## Table of contents

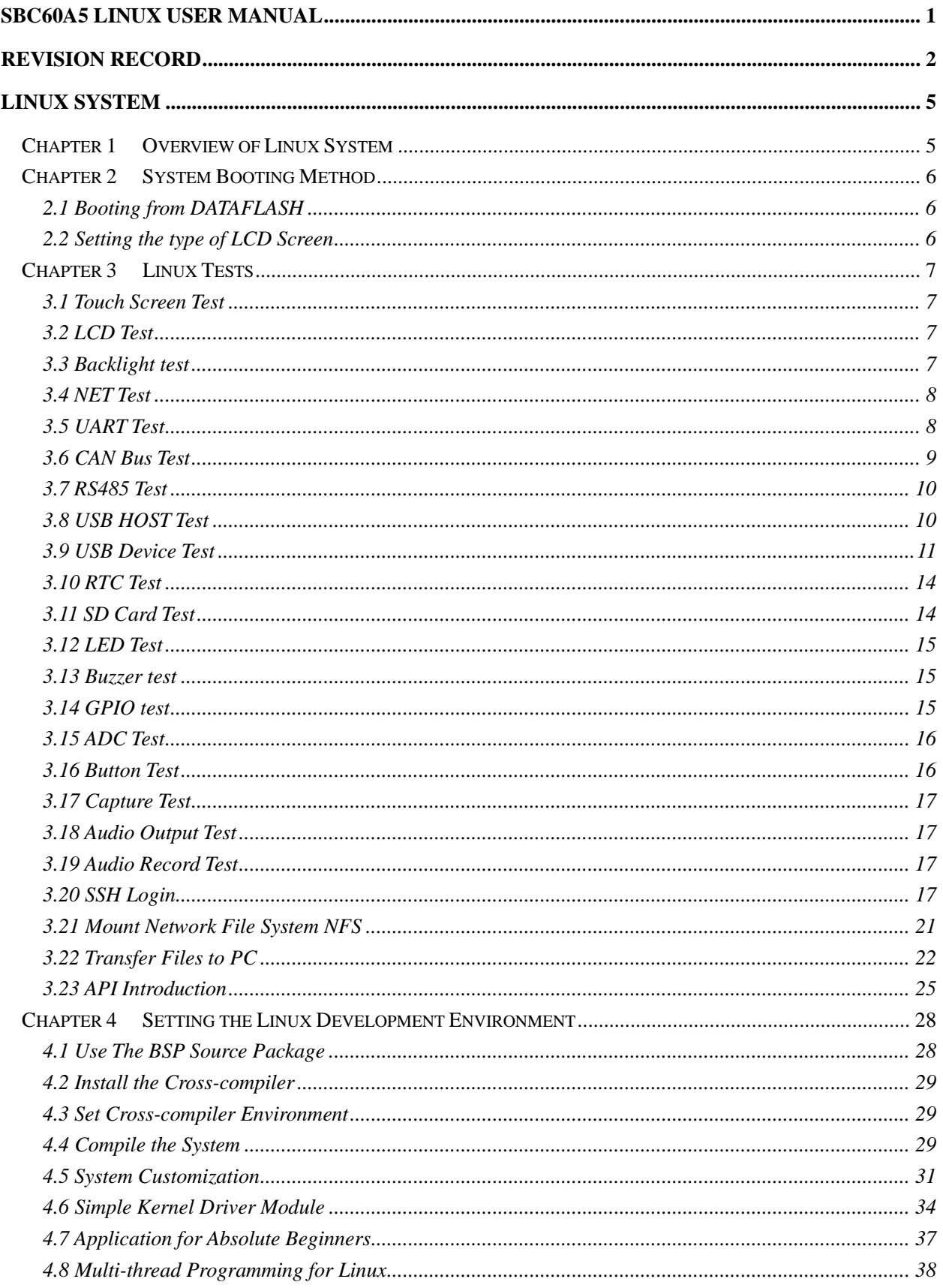

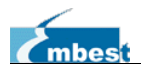

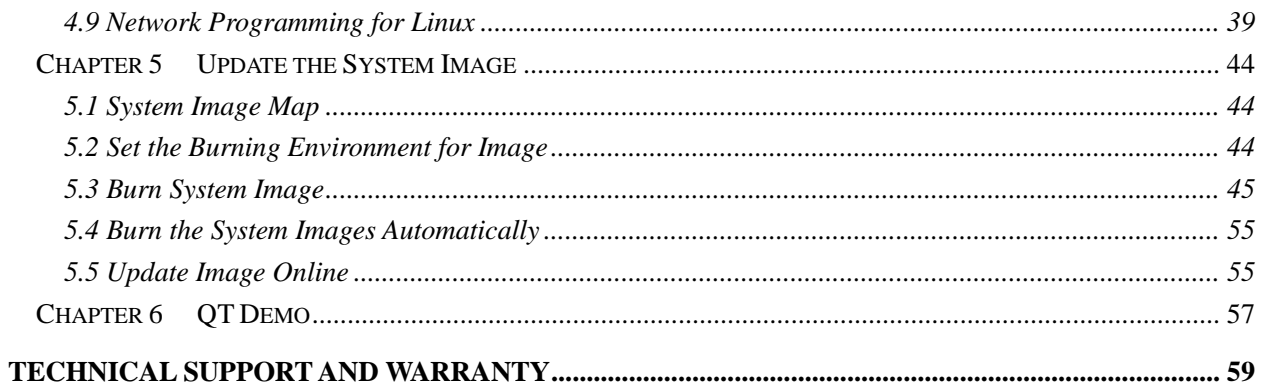

÷,

 $\mathsf{r}$ 

# **Linux System**

## **Chapter 1 Overview of Linux System**

<span id="page-4-1"></span><span id="page-4-0"></span>The SBC60A5 BSP package is mainly used to customize and generate Linux operating system which runs on the SBC60A5 hardware platform. You can do secondary development based on the development board. Table 1-1 shows what the BSP package provided by the CDROM.

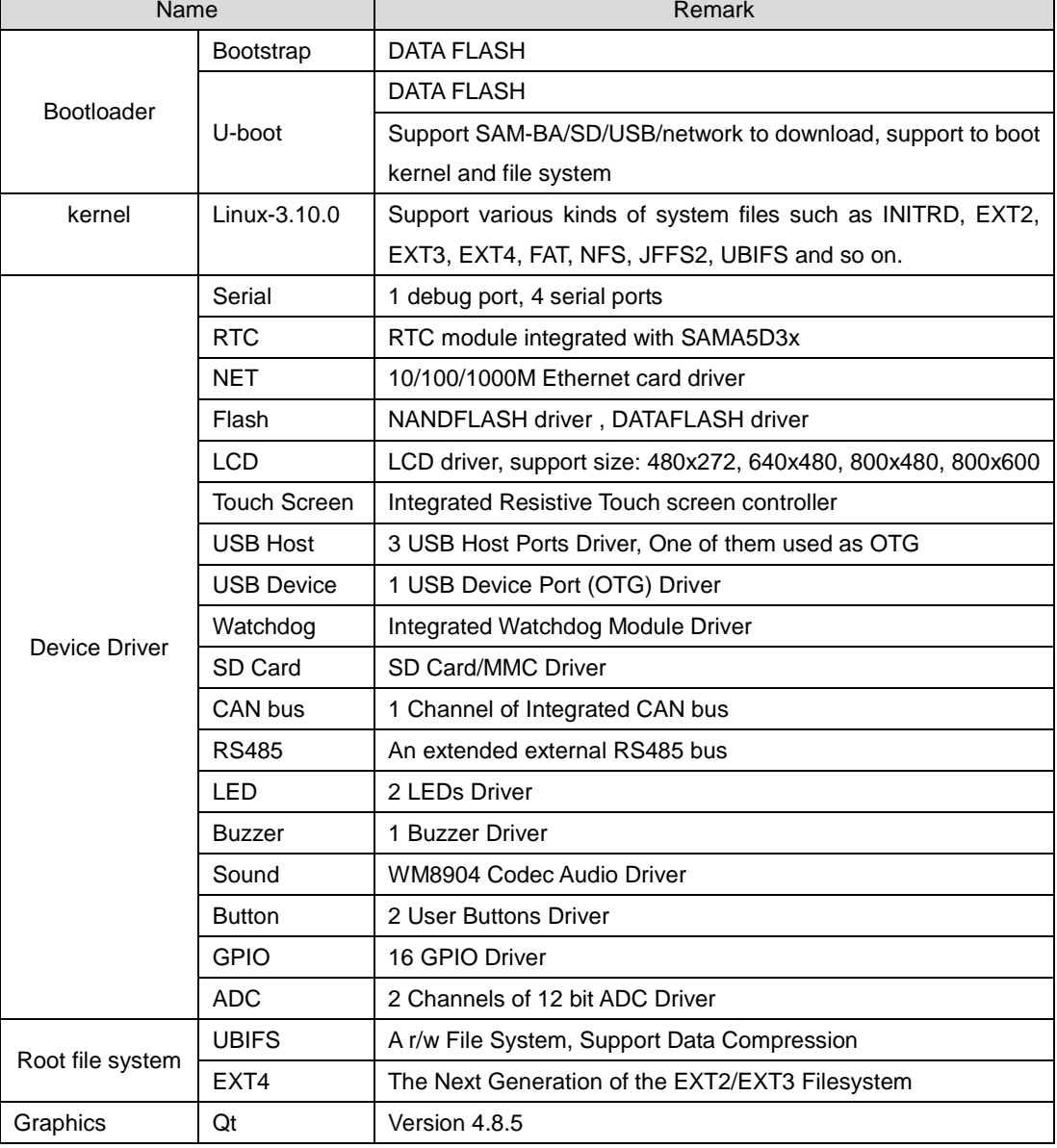

Table 1-1 Specification of the SBC60A5 BSP

<span id="page-5-0"></span>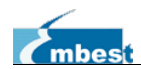

## **Chapter 2 System Booting Method**

*Note: If you use the HyperTerminal on the PC when boot SBC60A5, please configure the terminal program for: Baud rate:115200 Data: 8bit; Parity: None Stop: 1bit Flow control: None*

### <span id="page-5-1"></span>**2.1 Booting from DATAFLASH**

The development board supports to boot form DATAFLASH. Each development board comes pre-loaded with some code in DATAFLASH; please refer to the chapter 5 to update the system image into DATAFLASH if you want. After updating the image, connect the board to PC with debug serial port, open the hyper terminal and power on, then on the terminal window some system information will be printed.

### <span id="page-5-2"></span>**2.2 Setting the type of LCD Screen**

There are four types of LCD screen the development board supports, including 480x272, 640x480, 800x480 and 800x600. Please refer to the table 2-1 to set the right values of JP1 and JP2.

 $T$ able  $24$ 

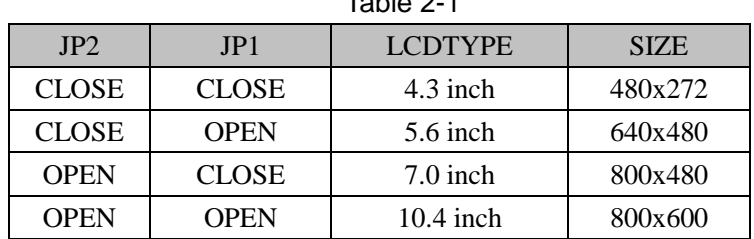

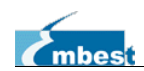

## **Chapter 3 Linux Tests**

<span id="page-6-0"></span>There is the path related to the test routines:

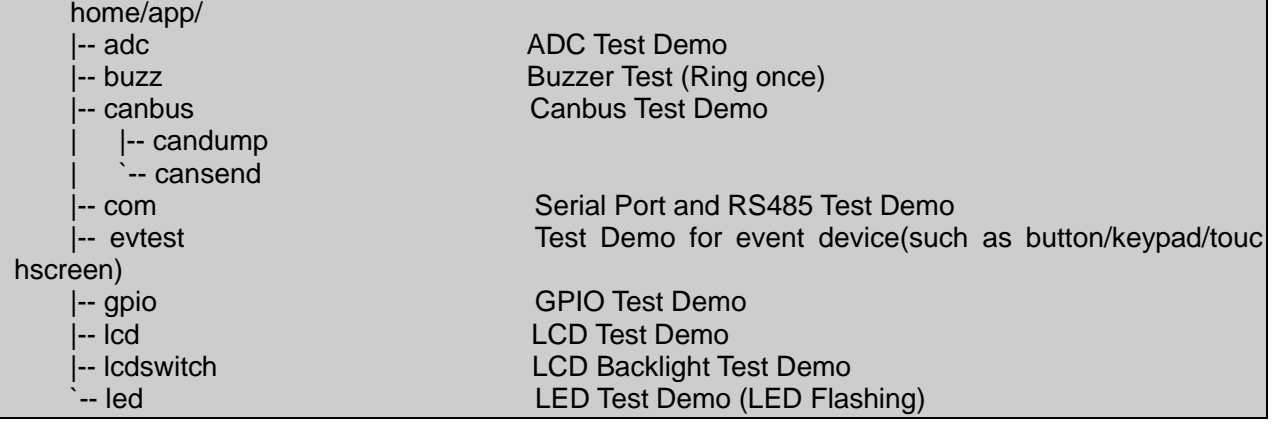

### <span id="page-6-1"></span>**3.1 Touch Screen Test**

For more information about touch screen hardware, please refer to "<u>SBC60A5 Hardware Manual</u>".

Enter the following command for the touch screen calibration:

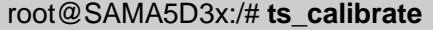

Follow the on-screen prompts, click the "+" icon five times to complete the calibration.

2. Upon completion of calibration, enter the following command for touchscreen test:

root@SAMA5D3x:/# ts\_test

Follow the on-screen prompts, you can try "draw point" or "draw line" for test.

*Note: Press <Ctrl+C> to stop the test.*

### <span id="page-6-2"></span>**3.2 LCD Test**

For more information about LCD Screen hardware, please refer to "SBC60A5 Hardware Manual".

Please refer to Table 2-1 to set the values of JP1 and JP2 according to the size of your LCD Screen. Embest Logo will be displayed on the LCD screen if you boot the system correctly. Enter the Linux command console and type the following command, RGB and mixed-color image will be displayed.

[root@SBC60A5:/]# **/home/app/lcd**

### <span id="page-6-3"></span>**3.3 Backlight test**

Type the following command:

root@SAMA5D3x:/# **/home/app/lcdswitch 5**

If it runs successful, the backlight brightness will be reduced significantly. The command sets the backlight brightness level 0-9, and value overrange is invalid.

Turn off the backlight

root@SAMA5D3x:/# **/home/app/lcdswitch off**

Turn on the backlight

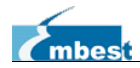

#### root@SAMA5D3x:/# **/home/app/lcdswitch on**

### <span id="page-7-0"></span>**3.4 NET Test**

There is a MACB 10/100/1000M Ethernet on the board. Connect the target board to network and type the following commands:

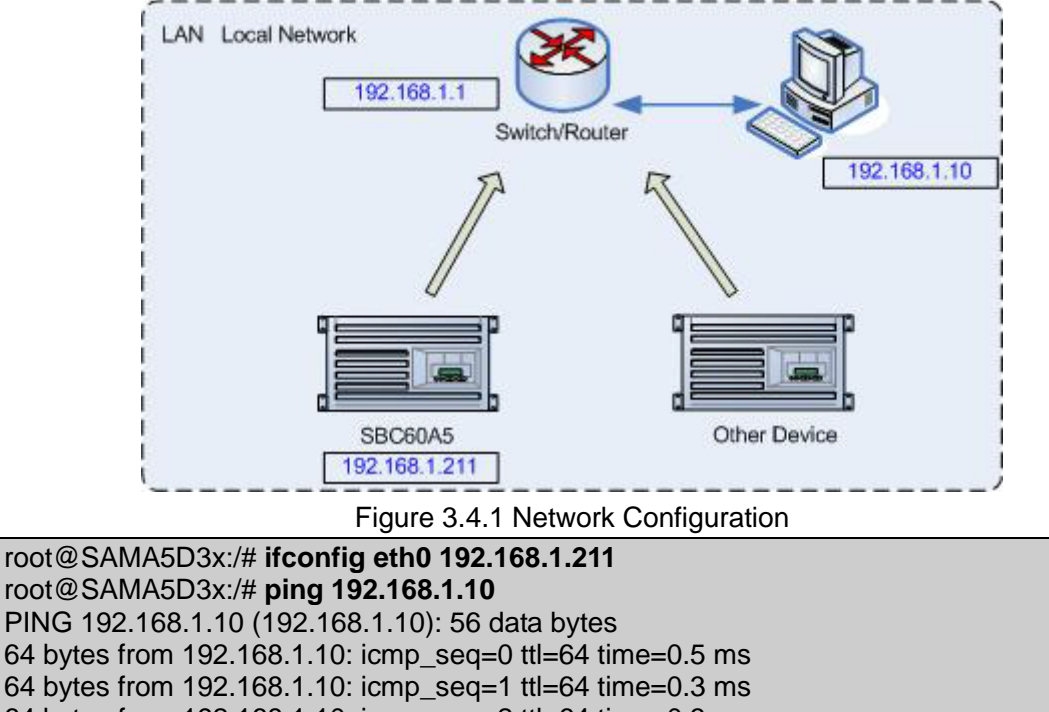

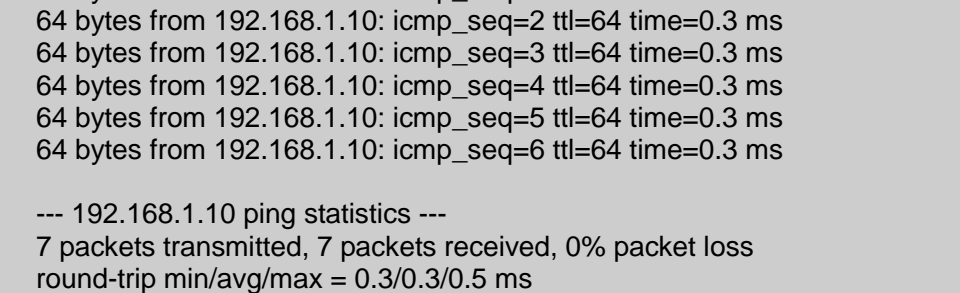

#### $~\sim$  \$

*Note: Press the <Ctrl+C> to stop the test.*

### <span id="page-7-1"></span>**3.5 UART Test**

There are 5 serial ports on the target board, including ttyS0, ttyS1, ttyS2, ttyS3 and ttyS6. While ttyS6 is used for debug, and ttyS3 is used for RS485. For more information, please refer to "SBC60A5 Hardware Manual".

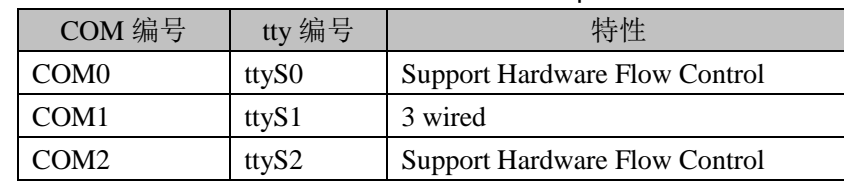

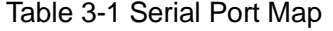

SBC60A5 Embest Info&Tech Co., LTD

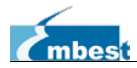

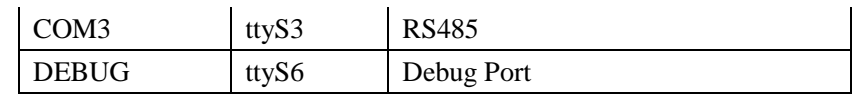

Type the following command for test:

#### root@SAMA5D3x:/# **/home/app/com -f -d /dev/ttyS1 -s 1234567890 -b 115200**

Indicator:the serial ports send messages as while as receive. The parameters are described as below:

- -d --device The device ttyS[0-3] or ttyEXT[0-3]
- -s --string Write the device data
- -b --speed Set speed bit/s
- -f --flow Hardware flow control switch *Note: Press the <Ctrl+C> to stop the test.*

### <span id="page-8-0"></span>**3.6 CAN Bus Test**

There is an extended CAN Bus device on the target board. For more information about the hardware, please refer to "SBC60A5 Hardware Manual".

1. Set the baud rate and enable the canbus channel:

root@SAMA5D3x:/# **ifconfig can0 down; ip link set can0 type can bitrate 800000; ip link set can0 type can restart-ms 20; ifconfig can0 up**

2. Launch the reciever program:

root@SAMA5D3x:/# **/home/app/canbus/candump can0**

3. Launch the transmitter program:

root@SAMA5D3x:/# **/home/app/canbus/cansend can0 "5A1#1122334455667788"**

When reciever recieves data, it will print information below:

can0 5A1 [8] 11 22 33 44 55 66 77 88

There is only 1 channel of canbus, so we need another board or certain canbus device to cooperate for the testing.

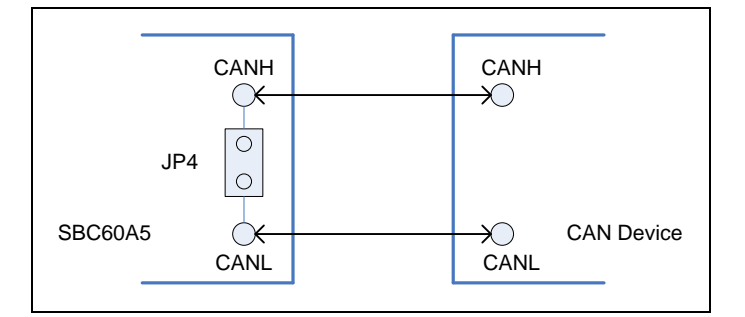

Figure 3.6.1 CAN Connection (close the Jump JP4)

*Note: Press the <Ctrl+C> to stop the test.*

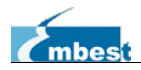

### <span id="page-9-0"></span>**3.7 RS485 Test**

The serial device /dev/ttyS3 is occupied by the RS485 on the target board. The test method is similar to UART test, while there is some difference between them in the hardware connection.

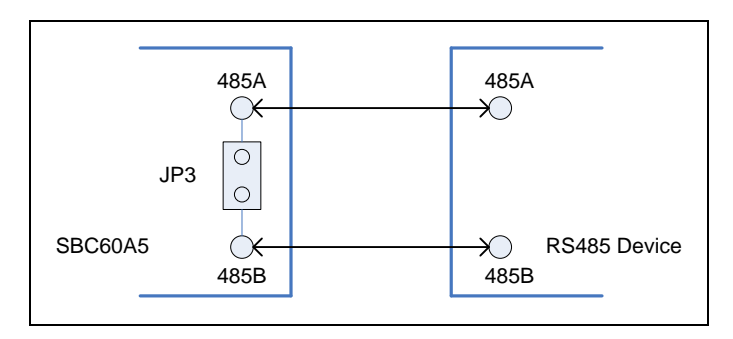

Figure 3.7.1 RS485 Connection (JP3 used to enable termination resistor)

RS485 termination which is to eliminate signal reflections on communication cables is not needed if the data line is shorter than 300m. While at the case of long distance network, it's necessary to enable the termination placed at the ends of the RS485 device.

### <span id="page-9-1"></span>**3.8 USB HOST Test**

The development board is equipped with a USB Host connector. The USB device is needed for test (e.g.: a USB disk). Something similar to the following information will be displayed after inserting the USB disk

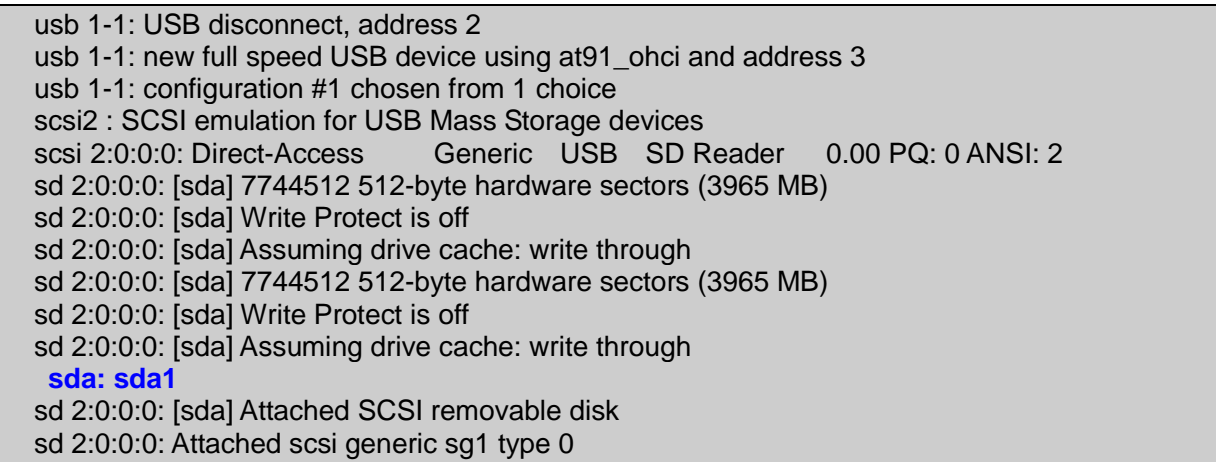

Above indicates that the USB disk device is identified as sda1. Follow the commands as below for test.

1. USB disk could be operated after mounted. For example, you can mount **/dev/sda1** to the /mnt directory and specify it as VFAT format.

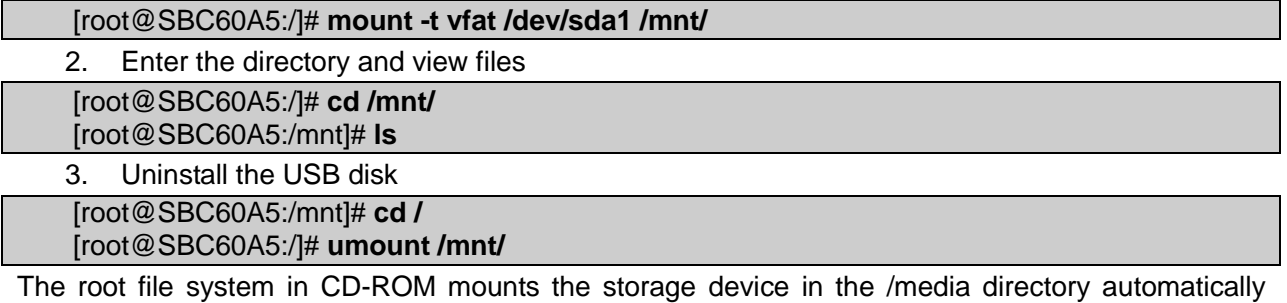

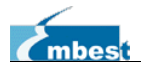

according to the UDEV rules.

*Note: U disk is generally recognized as /dev/sdax, /dev/sdbx device according to the system prompts.*

### <span id="page-10-0"></span>**3.9 USB Device Test**

Let't take serial gadget for example to introduce usb device test.

1. Connect upper usb slot and PC usb slot with A type USB cable.

2. Run command:

root@SAMA5D3x:/# **modprobe g\_serial**

The rootfs provided in CDROM loads g\_serial driver automatically during system booting. Manual operation is needless.

3. Check all loaded modules driver:

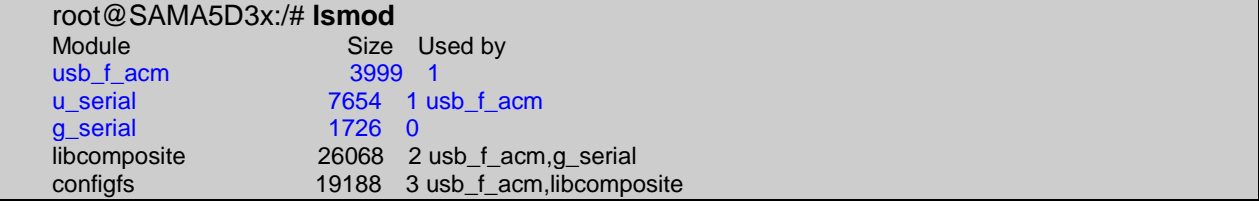

4. On the PC side, a new device alert will pop-up, install the driver.

① Enter the Linux source directroy, and copy *Documentation/usb/linux-cdc-acm.inf* to PC windows system.

② Install the driver and point the path to *linux-cdc-acm.inf* directory.

5. Install successfully, a new COM device will show on Device Manager Window.

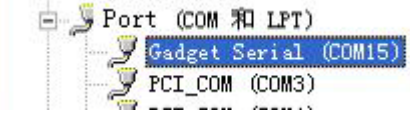

Figure 3.9.1 Serial Gadget Device

6. Configure Putty.

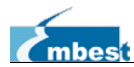

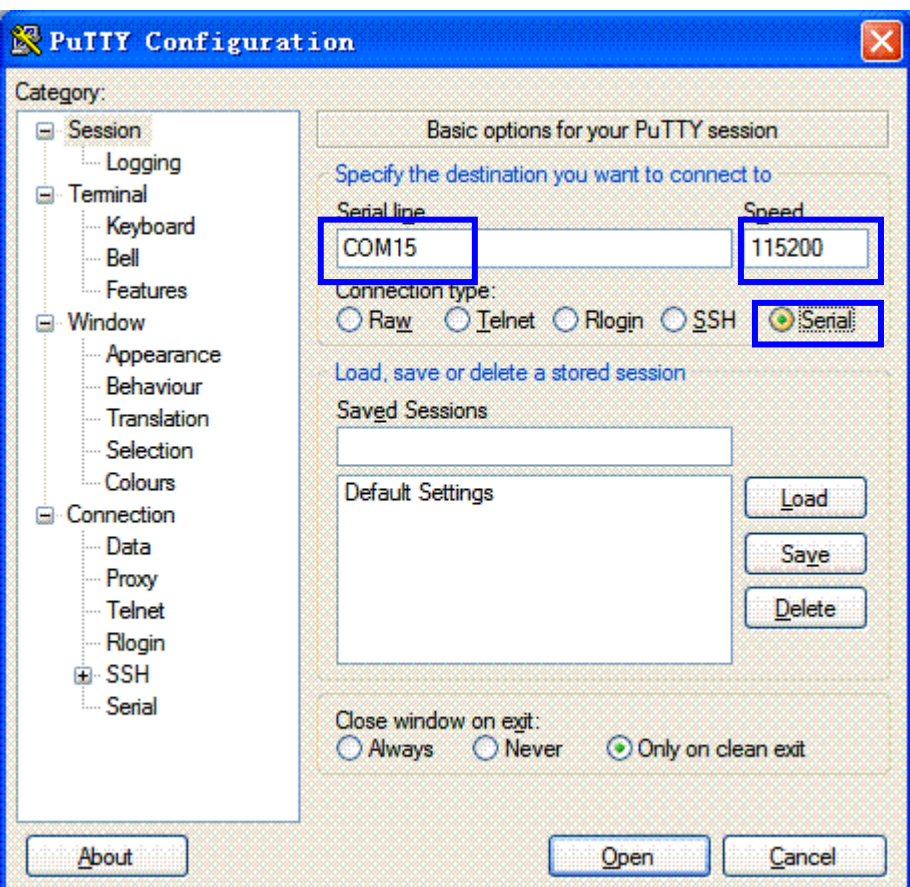

(a)

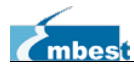

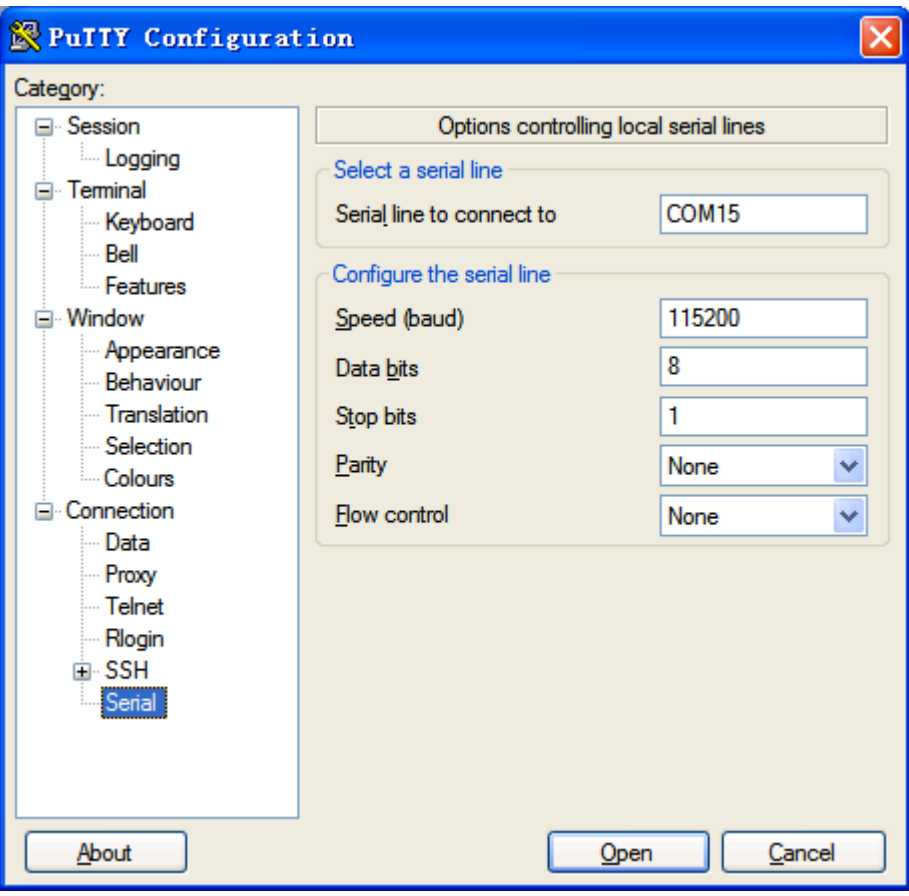

(b)

Figure 3.9.2 Putty Configuration Guide

7. Click *Open*, view the serial port monitor interface.

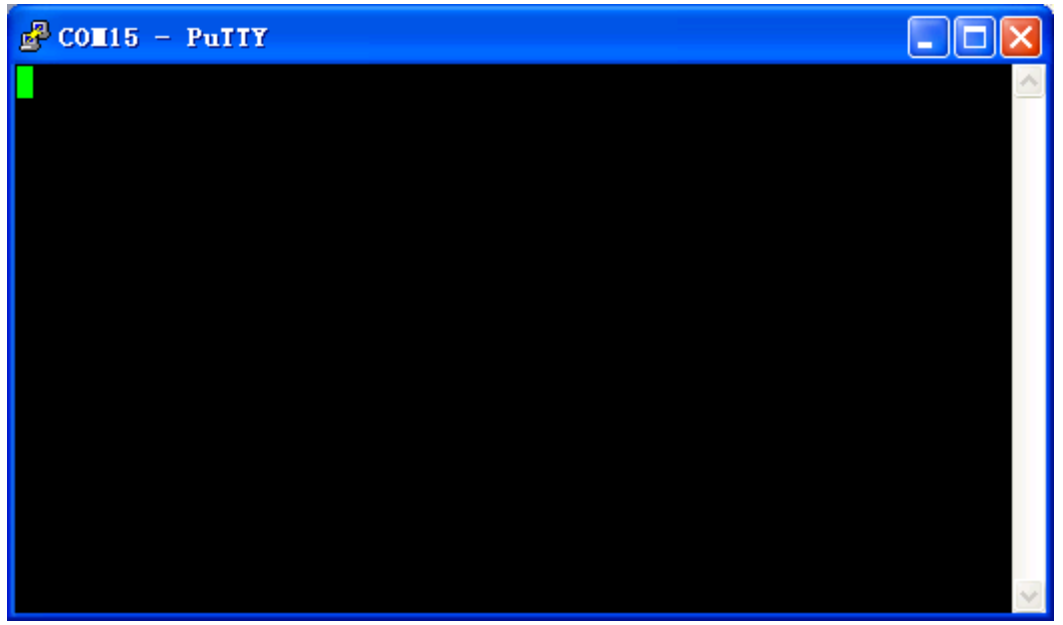

Figure 3.9.3 Putty Serial Port Viewer

8. Run serial port test command on SBC60A5:

```
root@SAMA5D3x:/# /home/app/com -d /dev/ttyGS0
SEND: 1234567890
SEND: 1234567890
```
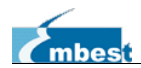

#### SEND: 1234567890

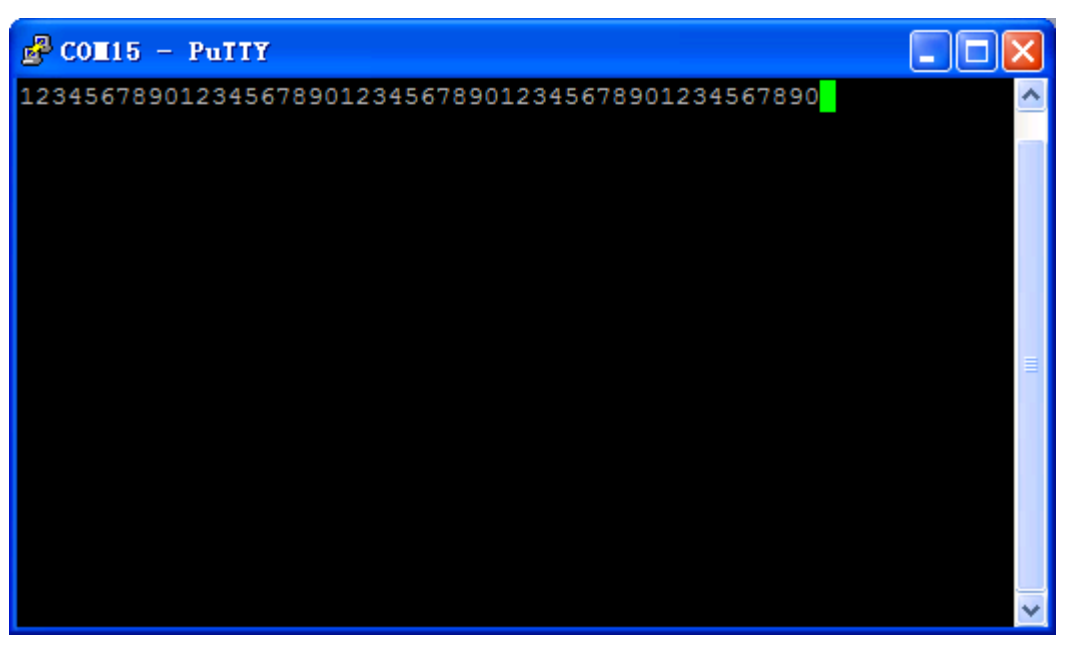

Figure 3.9.4 Putty Serial Viewer

### <span id="page-13-0"></span>**3.10 RTC Test**

An integrated RTC module, RTC which is used to store and restore system time could be operated as below:

1. View system clock information

root@SAMA5D3x:/# **date** Tue Jun 10 12:10:36 UTC 2014

2. Set the time. For example: 2014-06-10 12:10

root@SAMA5D3x:/# **date -s "2014-6-10 12:10"**

Tue Jun 10 12:10:00 UTC 2014

3. Set the Hardware Clock to the System Time

root@SAMA5D3x:/# **hwclock -w**

4. Display the current time

root@SAMA5D3x:/# **hwclock -r**

Tue Jun 10 12:10:34 2014 0.000000 seconds

5. Set the System Time from Hardware Clock

root@SAMA5D3x:/# **hwclock -s** root@SAMA5D3x:/# **date**

Tue Jun 10 12:11:25 UTC 2014

### <span id="page-13-1"></span>**3.11 SD Card Test**

If you insert the SD card into the card slot, the following information will be printed to the terminal.

root@SAMA5D3x:/# mmc1: new SD card at address 0002 mmcblk0: mmc1:0002 N/A 489 MiB **mmcblk0: p1**

Above indicates that the SD card is identified as mmcblk0p1. Follow the commands as below for test.

SBC60A5 Embest Info&Tech Co., LTD 1. SD card could be operated after mounted. For example, you can mount mmcblk0p1 to the

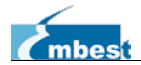

/mnt directory and specify it as VFAT type.

#### root@SAMA5D3x:/# **mount -t vfat /dev/mmcblk0p1 /mnt/**

2. Enter the directory and view files

root@SAMA5D3x:/# **cd /mnt/** root@SAMA5D3x:/mnt# **ls**

3. Uninstall SD card

root@SAMA5D3x:/mnt# **cd /** root@SAMA5D3x:/# **umount /mnt/**

The root file system in CDROM mounts the storage device under the /media directory automatically according to the UDEV rules.

*Note: SD card is generally recognized as mmcblk0p1 device according to the system prompts.*

### <span id="page-14-0"></span>**3.12 LED Test**

There are 3 LED lamps on the target board for indication. D11 indicates power supply; D12 indicates the operation state of the system; D13 is for user operation. Follow the commands as below to test the rest lights:

1. Application test

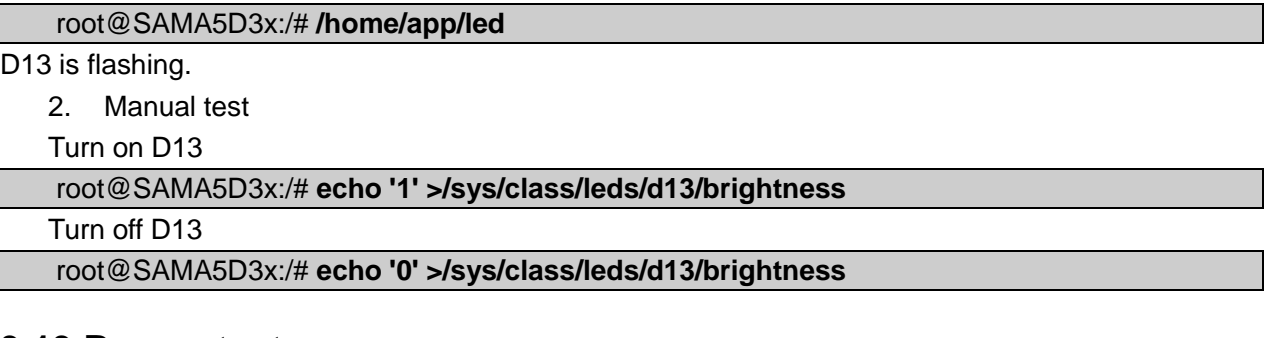

#### <span id="page-14-1"></span>**3.13 Buzzer test**

The development board is equipped with buzzer, follow the command for test:

1. Application test

root@SAMA5D3x:/# **/home/app/buzz**

2. Manual test

Buzzer rings

root@SAMA5D3x:/# **echo '1' >/sys/class/leds/buzz/brightness**

Buzzer stop

root@SAMA5D3x:/# **echo '0' >/sys/class/leds/buzz/brightness**

### <span id="page-14-2"></span>**3.14 GPIO test**

The general-purpose port GPIOs are connected to *U59*:

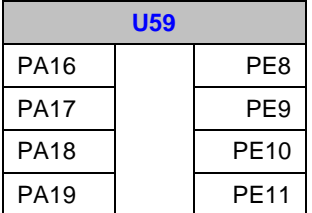

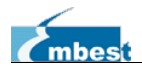

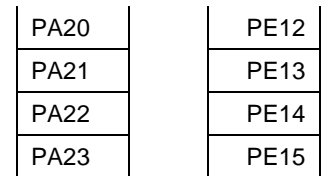

Usage of GPIO demo program:

root@SAMA5D3x:/# **/home/app/gpio** Usage:<br>/gpio PA16. .*I*gpio PA16 read PA16 input value<br>./gpio PA16 1 set PA16 output 1 set PA16 output 1

Connect PA18 and PE10, set PA18 output and read PE10 input value:

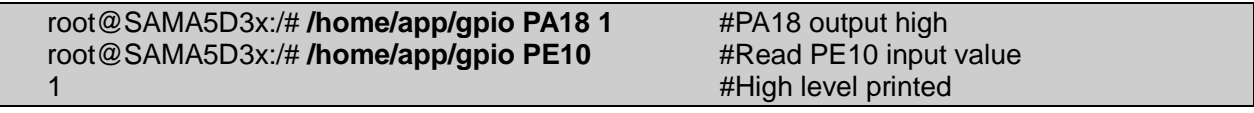

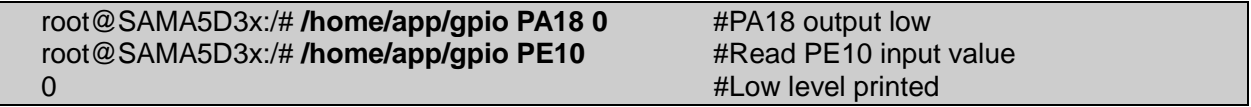

### <span id="page-15-0"></span>**3.15 ADC Test**

The 2 ADC channels on the target board, AD7 and AD11, located at *U60* .

Then type the following command:

root@SAMA5D3x:/# **/home/app/adc** ADC7: 0 ADC11: 250

Apply different voltage to the adc pin, the data printed will change.

The adc detection range is  $0 \sim 3.3V$ . The voltage input calculation formula as below:

$$
V_{in} = \frac{value}{4096} \times 3.3
$$
 (V)

[NOTE] value: data read form adc controller (resolution 12 bits).

### <span id="page-15-1"></span>**3.16 Button Test**

Type the following commands to test the KEY1 and KEY2:

```
root@SAMA5D3x:/# /home/app/evtest /dev/event1
Input device ID: bus 0x19 vendor 0x1 product 0x1 version 0x100
Input device name: "gpio-keys"
Supported events:
   Event type 0 (Sync)
   Event type 1 (Key)
     Event code 256 (Btn0)
     Event code 257 (Btn1)
Testing ... (interrupt to exit)
```
Click KEY1 and KEY2 key, something similar to the following information will be displayed:

Event: time 1643862901.338099, type 1 (Key), code 256 (Btn0), value 1<br>Event: time 1643862901.338111, --------------- Report Sync ------------Event: time 1643862901.338111, ---Event: time 1643862901.461921, type 1 (Key), code 256 (Btn0), value 0

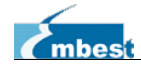

Event: time 1643862901.461928, -------------- Report Sync ------------ Event: time 1643862902.239929, type 1 (Key), code 257 (Btn1), value 1 Event: time 1643862902.239935, --------------- Report Sync --Event: time 1643862902.340413, type 1 (Key), code 257 (Btn1), value 0 Event: time 1643862902.340419, -------------- Report Sync ------------

*Note: Press the <Ctrl+C> to exit.*

### <span id="page-16-0"></span>**3.17 Capture Test**

Capture command can help to save the current picture displayed on the LCD. It's convenient to display graphics on PC and mainly used to capture the GUI screen.

root@SAMA5D3x:/# **fbcat /dev/fb0 Figure.jpg**

### <span id="page-16-1"></span>**3.18 Audio Output Test**

Aplay is an open source music player, supports wav format audio files.

root@SAMA5D3x:/# **aplay /home/mp3/music.wav**

Put headphones into ears and enjoy the beautiful songs.

*Note: Press the <Ctrl+C> to exit. Perform the kill command to kill the process running in the background.*

### <span id="page-16-2"></span>**3.19 Audio Record Test**

There is a MIC slot on the board located at *U66*, install a MIC on it then we can record voice around. Enable the audio input channel:

root@SAMA5D3x:/# **amixer set "Capture" cap**

Start recording:

root@SAMA5D3x:/# **arecord -t wav -f cd test.wav**

Make sound approatching the MIC head. Press Ctrl+C to terminate recording.

Play back:

root@SAMA5D3x:/# **aplay test.wav**

### <span id="page-16-3"></span>**3.20 SSH Login**

Telnet is the most commonly used remote login program. But nowadays, the information security is becomming more and more important. The telnet which uses non encrypted connection is replaced by the ssh which uses encrypted one. This section I will show you the specific operation to login SBC60A5 via ssh protocol.

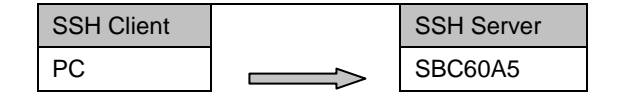

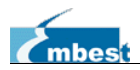

192.168.1.10 192.168.1.211

SSH Server/Client IP Configuration

#### **Client OS: Windows XP3**

- > Install PuttY [\(http://www.putty.org\)](http://www.putty.org/).
- $\triangleright$  Double click putty.exe to start program.
- > Configure it:

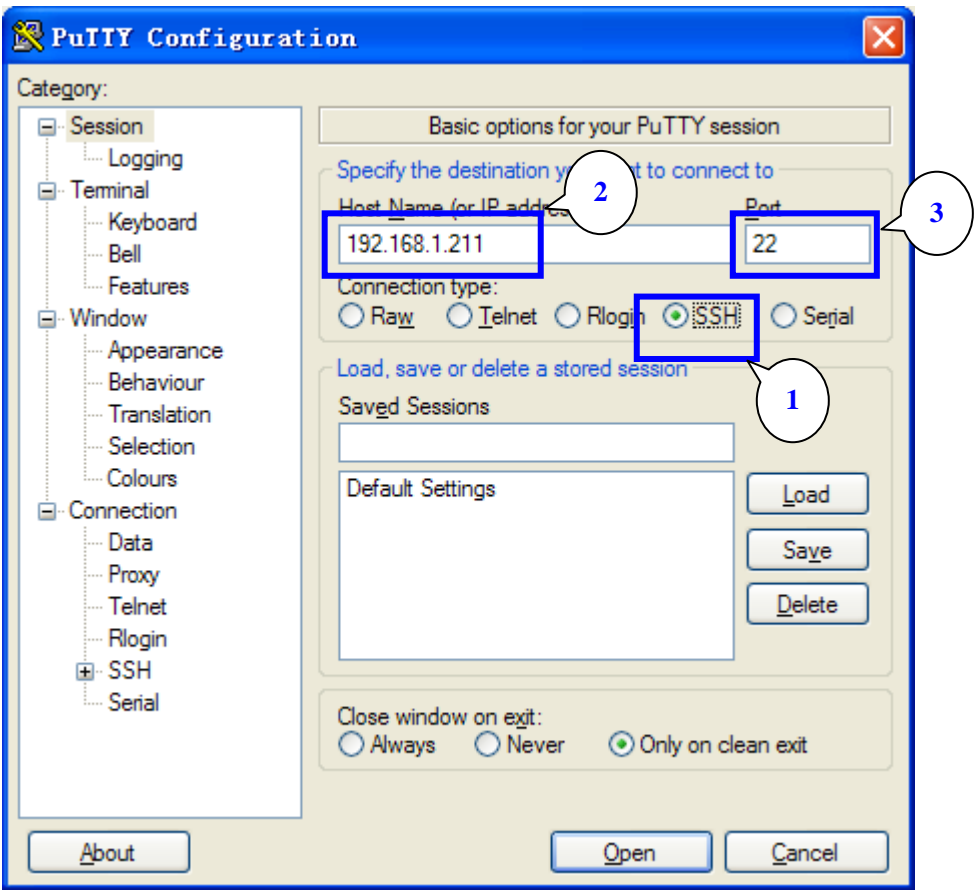

Figure 3.20.1 Putty SSH Configuration

- ① Choose SSH protocol
- ② Fill SSH Server IP
- ③ Fill SSH port number, remain default (22)
- Click *Open* .
- $\triangleright$  If connection setup successfully, the dialog may pop-up.

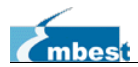

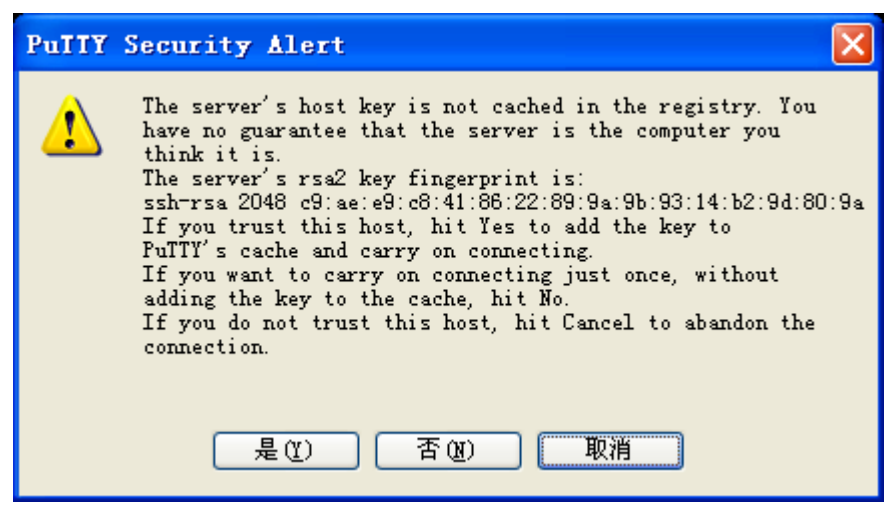

Figure 3.20.2 Putty Security Alert

Click *Y*, then it won't pop-up at next login.

 $\triangleright$  Login dialog

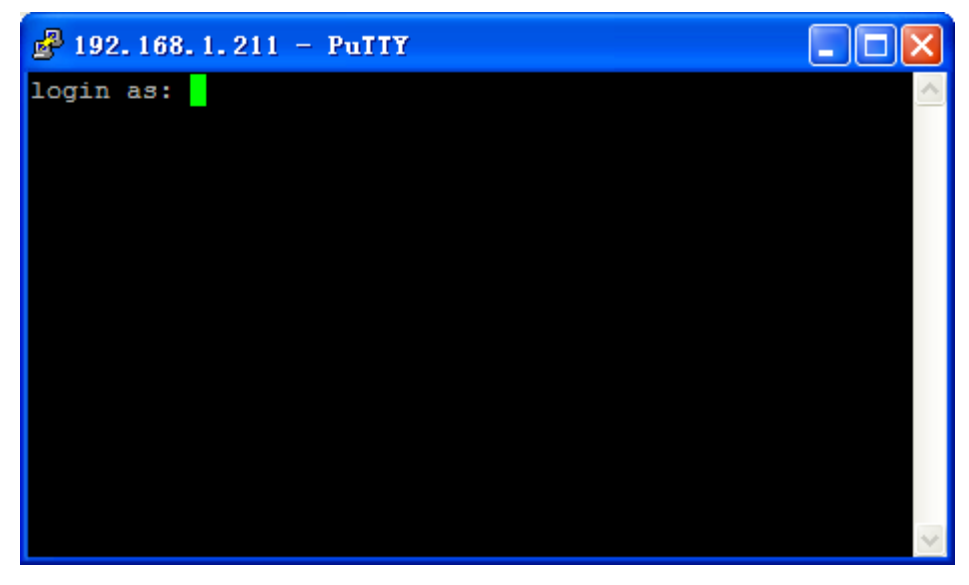

Figure 3.20.3 Putty Login dialog

Account : root Password : None

 $\triangleright$  If account and password are correct, we can see the SBC60A5 command console.

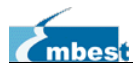

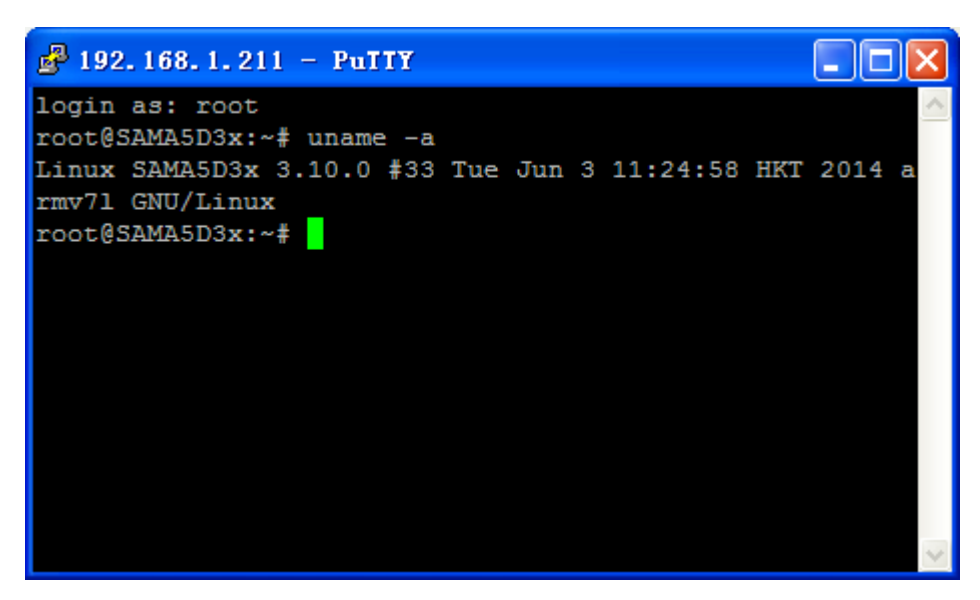

Figure 3.20.4 Putty Shell

#### **Client OS: Linux (Ubuntu 10.04)**

- $\triangleright$  Open terminal console.
- $\triangleright$  Run command:

root@new-desktop:~# **ssh 192.168.1.211**

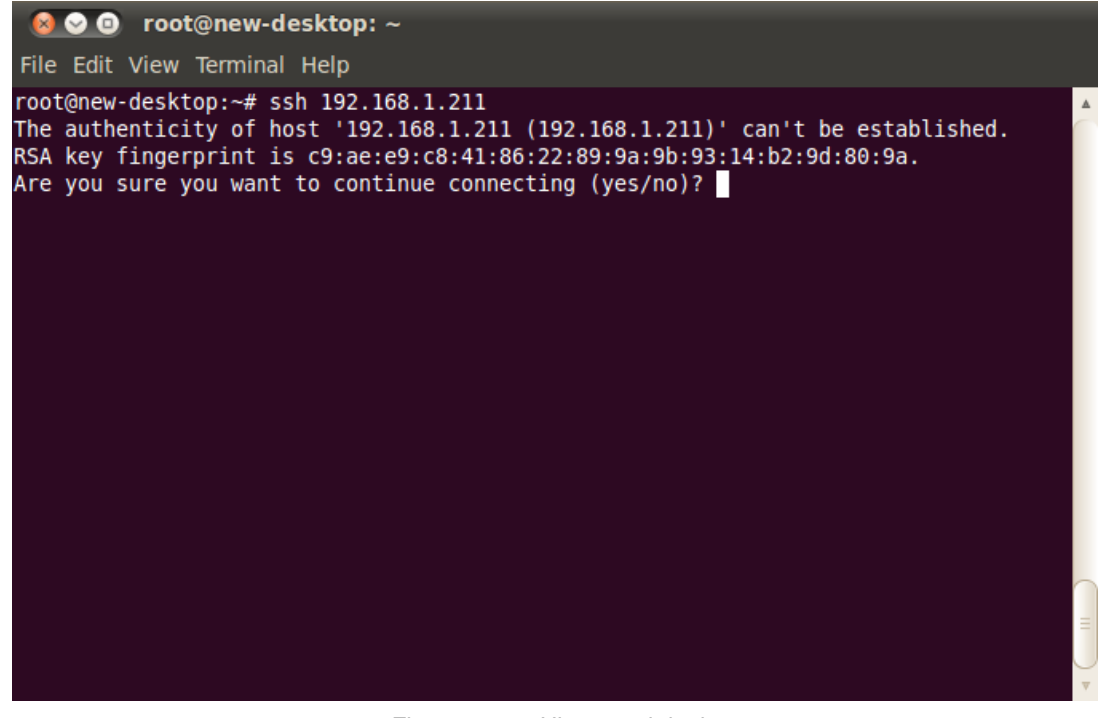

Figure 3.20.5 Ubuntu ssh login

> Input "**yes**", and enter.

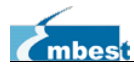

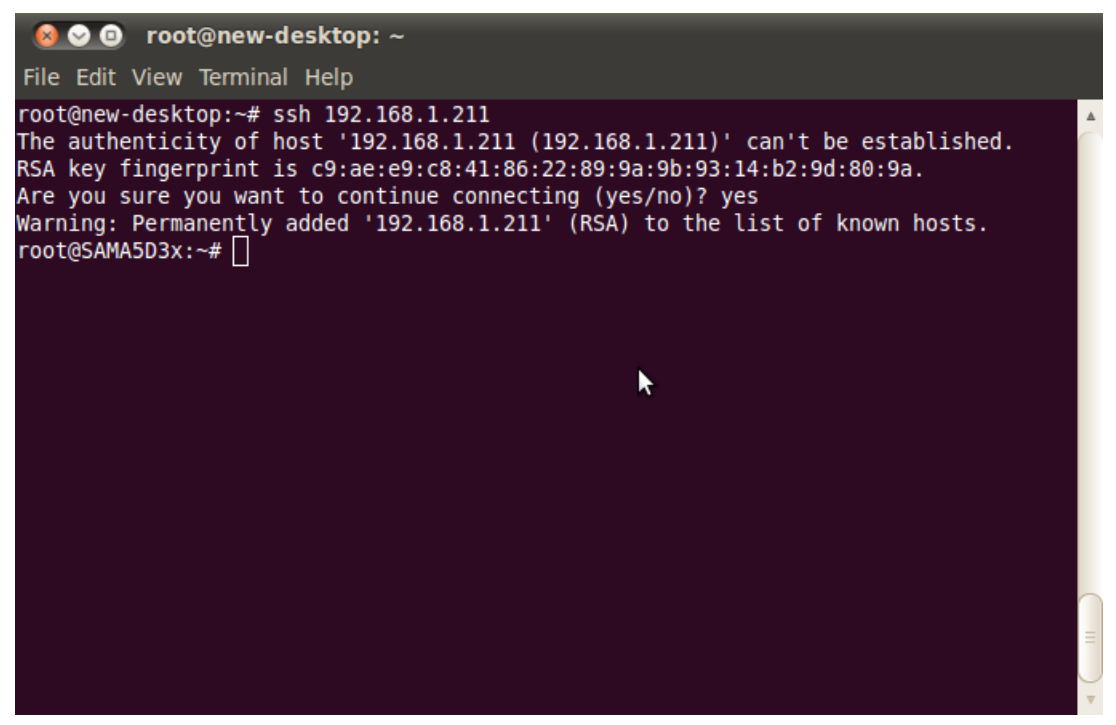

Figure 3.20.6 SSH Login Success

 $\triangleright$  Run command on target board via SSH.

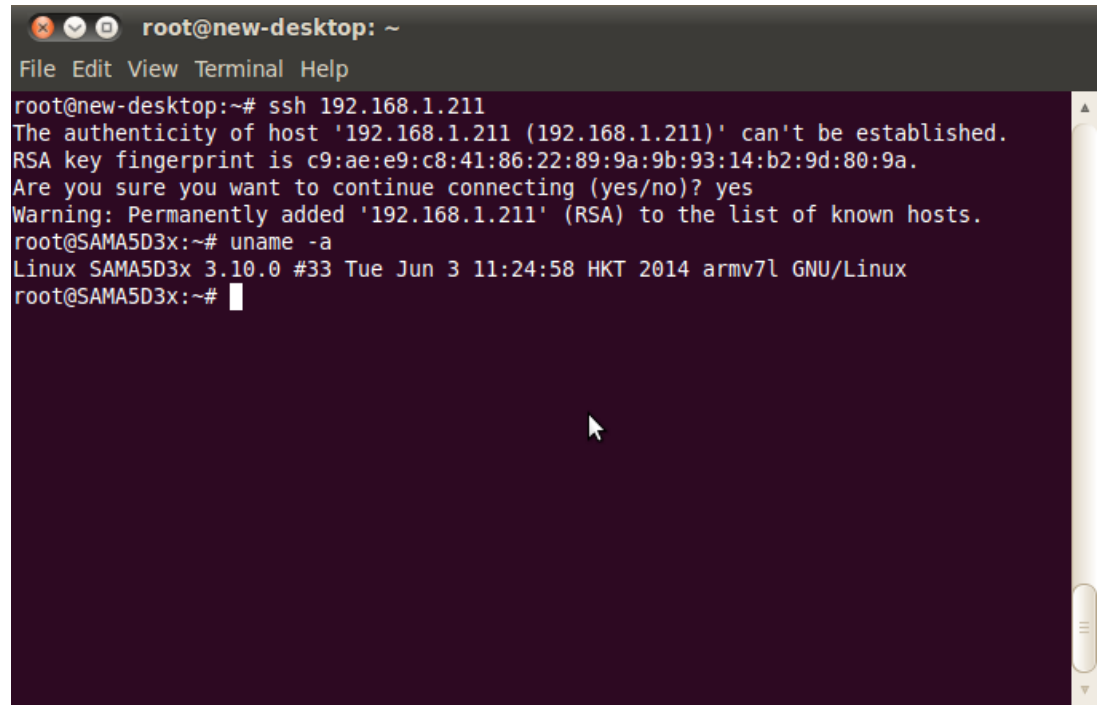

Figure 3.20.7 Run Command via SSH

### <span id="page-20-0"></span>**3.21 Mount Network File System NFS**

Access files in remote Linux without uploading and downloading steps, it is a benefit for debugging. Let's setup the NFS sever for Linux system.

 $\triangleright$  Act as root user

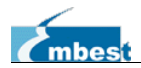

Edit the file /etc/exports, add the following information at the end of the file

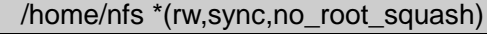

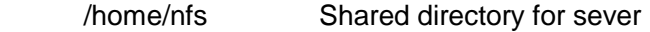

mount directory for clients

no\_root\_squash mounting the directory, any client will have root privileges

Save

 $\triangleright$  Boot NFS and run the command:

# **/etc/init.d/nfs-kernel-server start**

 $\triangleright$  Test NFS on the host PC

#### # **mount -o nolock localhost:/home/nfs /tmp**

The contents of /tmp are exactly the same as that of /nfs without any error message means success.

Test NFS on the ARM board

- $\triangleright$  Power on and enter the Linux system on the board
- $\triangleright$  Connect network cable and configure correct IP address
- $\triangleright$  Type ping and hit  $\leq$  enter $\geq$  to test, success and go to next, otherwise check the network connection and IP address.
- $\triangleright$  Type the following command:

root@SAMA5D3x:/# **busybox mount -o nolock 192.168.1.10:/home/nfs /mnt**

Mount the /home/nfs on PC to /mnt on the board

- $\triangleright$  The contents of /mnt are exactly the same as that of /nfs means success, otherwise fail
- $\triangleright$  Note: Now you have write privilege, any changes will take effect.

### <span id="page-21-0"></span>**3.22 Transfer Files to PC**

【Serial Port】Take SecureCRT tool as an example to introduce the serial transmission steps.

The target board receives files from PC

root@SAMA5D3x:/# **cd /tmp** root@SAMA5D3x:/tmp# **rx recvfile** 

```
\mathcal{C}
```
Make the choice: Transfer  $\rightarrow$  send Xmodem(N)

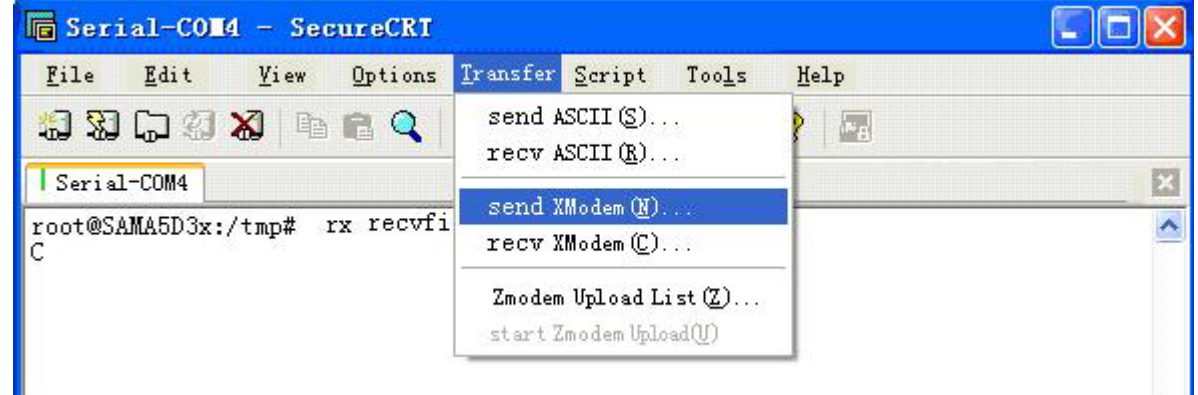

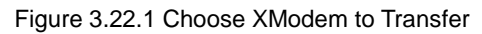

Dialog:

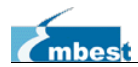

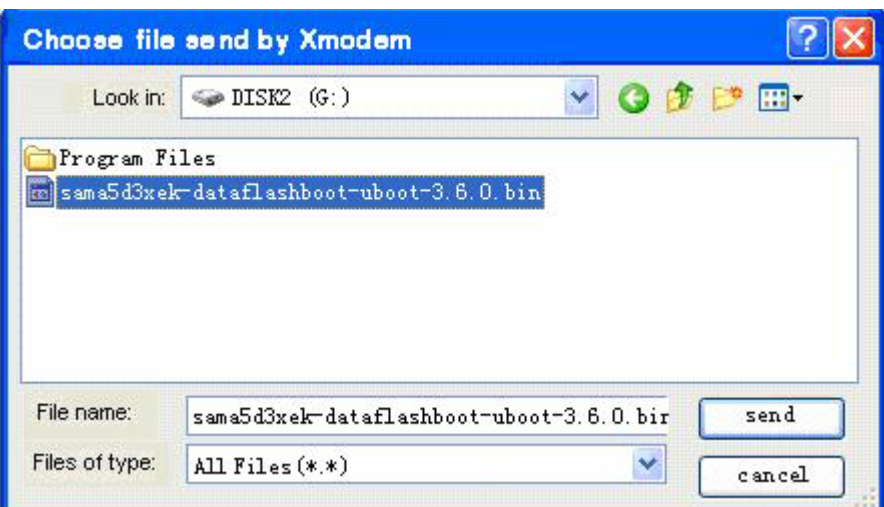

Figure 3.22.2 Select File

Select the file you want to transmit and hit <send>, something similar to the following information will be displayed to the terminal:

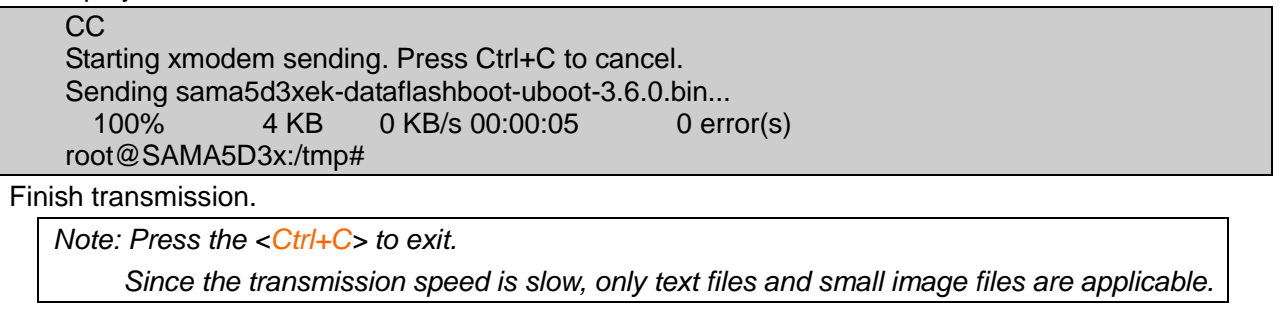

【Network】We can transfer large files via TFTP protocol.

Run the tftp.exe on PC and set the shared directory since the files to be transferred and the received files should be stored in the shared directory. For example, set the G:/ as the shared directory and the file data.bin is for downloading test.

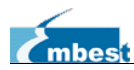

**SBC60A5 Linux User Manual**

| Comp > DISK2 (G:)  | Search DISK2 (G:)<br>$\ddot{+}$<br>×. | Ω                  |
|--------------------|---------------------------------------|--------------------|
| Organize v<br>Open | New folder                            | <b>图</b> ▼         |
| <b>X</b> Favorites | ×<br>Name                             | Date modified      |
|                    | data.bin                              | 10/26/2011 4:50 PM |
| Libraries<br>Þ     |                                       |                    |
| Computer           |                                       |                    |
|                    |                                       |                    |
| <b>Ca</b> Network  |                                       |                    |
|                    |                                       |                    |
|                    |                                       |                    |
|                    |                                       |                    |
|                    |                                       |                    |
|                    | ш<br>۰                                |                    |

#### Figure 3.21.3

Set local IP on the target board:

#### root@SAMA5D3x:/tmp# **ifconfig eth0 192.168.1.211**

Type the following commands to download the file data.bin:

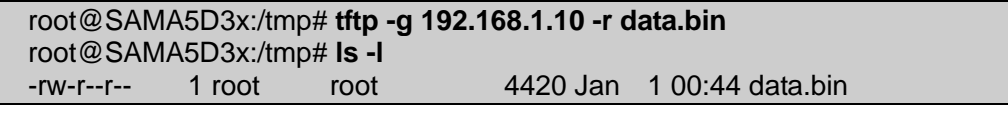

Download successfully

#### Rename the file:

root@SAMA5D3x:/tmp# **mv data.bin data\_send.bin**

#### Upload file *data\_send.bin*:

root@SAMA5D3x:/tmp# **tftp -p 192.192.192.71 -l data\_send.bin**

There is the file data\_send.bin in the shared directory, means successful operation.

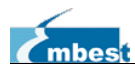

**SBC60A5 Linux User Manual**

|                    |                                                                  | <b>1000 000</b>    |
|--------------------|------------------------------------------------------------------|--------------------|
|                    | Comp > DISK2 (G:)<br>Search DISK2 (G:)<br>$+$<br>التي            | م                  |
| Organize v<br>Open | New folder                                                       | <b>距</b>           |
| <b>X</b> Favorites | ×<br>Name                                                        | Date modified      |
|                    | data.bin                                                         | 10/26/2011 4:50 PM |
| Libraries          | data_send.bin                                                    | 10/26/2011 4:50 PM |
| Computer           |                                                                  |                    |
| <b>CM</b> Network  |                                                                  |                    |
|                    |                                                                  |                    |
|                    |                                                                  |                    |
|                    | Ш<br>٠                                                           | F                  |
| <b>BIN File</b>    | data_send.bin Date modified: 10/26/2011 4:50 PM<br>Size: 4.54 KB |                    |

Figure 3.22.4 Upload Successfully

### <span id="page-24-0"></span>**3.23 API Introduction**

This is a brief introduction of API, for more detailed information please refer to the source code.

**LED-API**

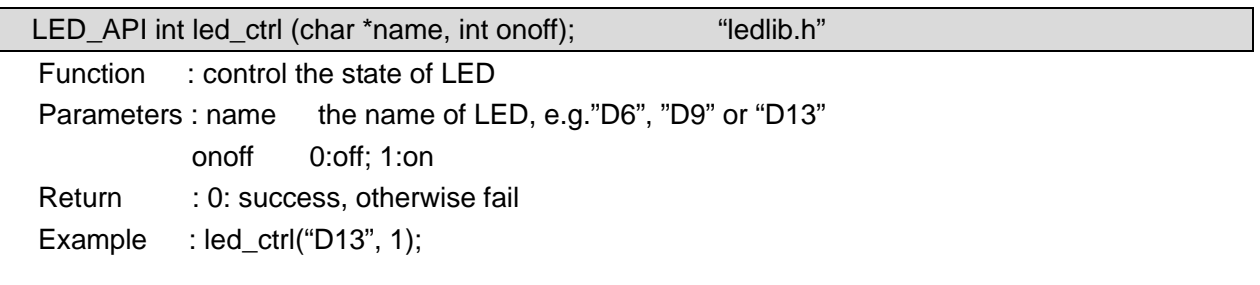

#### **Buzzer-API**

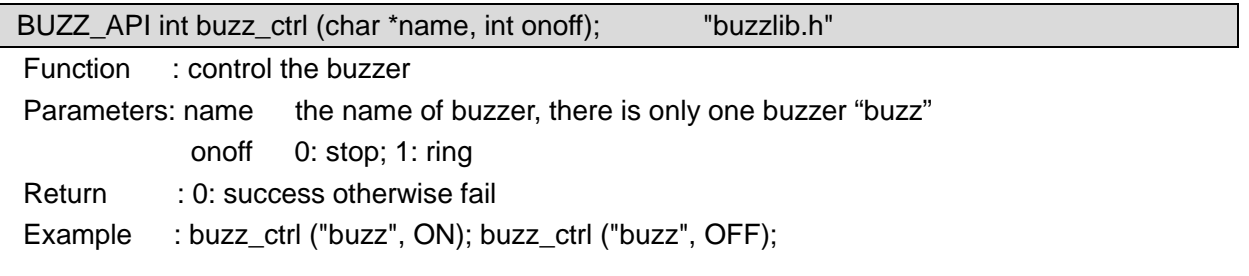

#### **Serial-API**

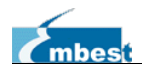

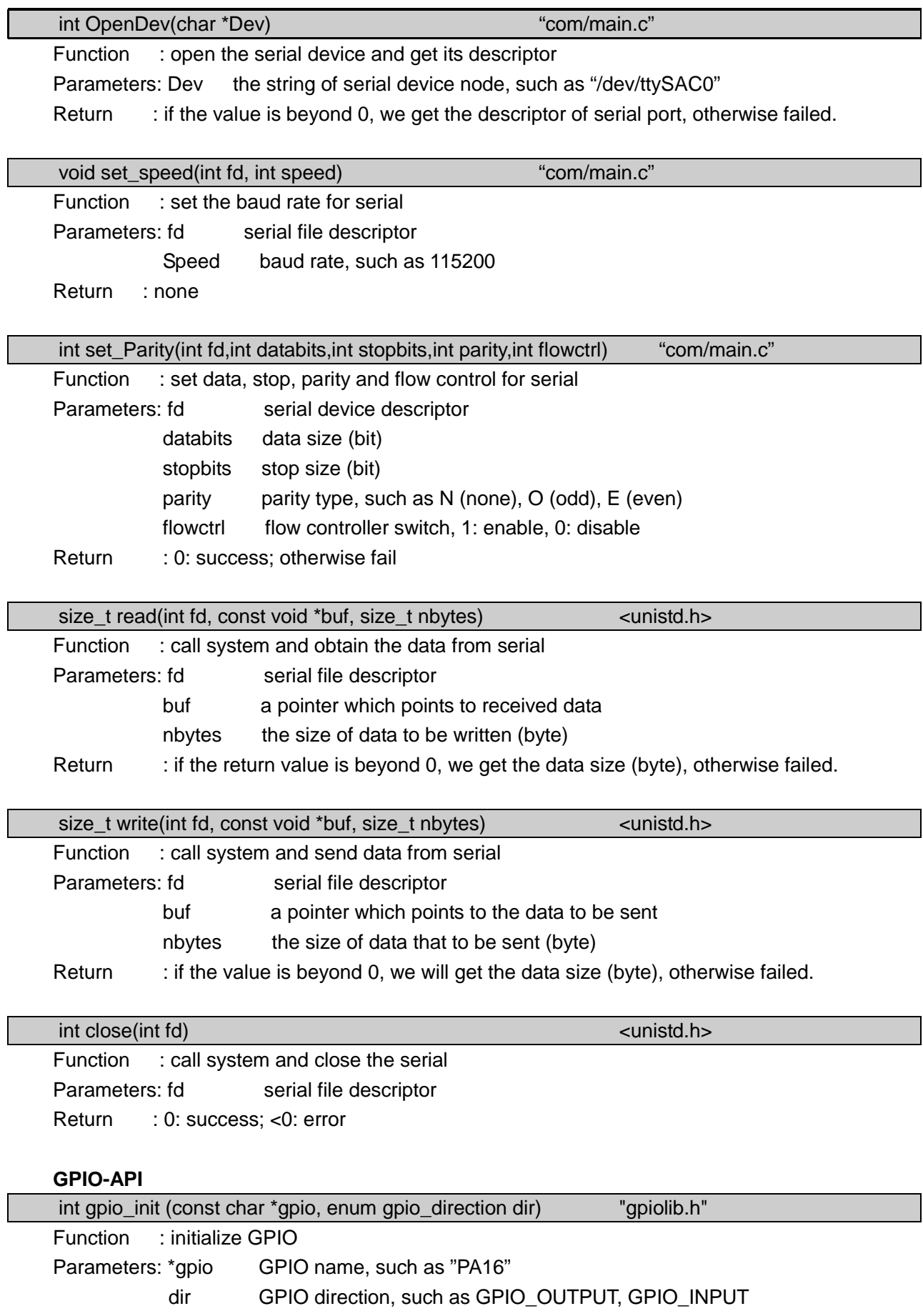

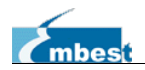

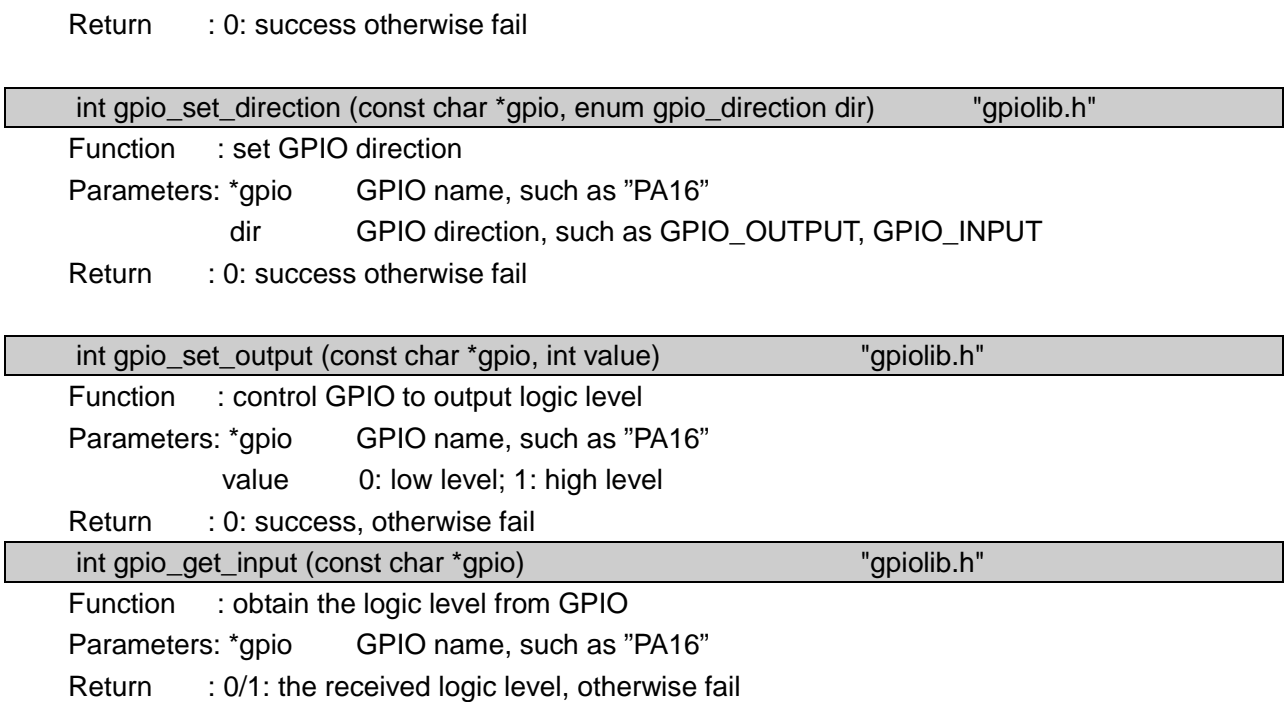

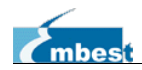

### <span id="page-27-0"></span>**Chapter 4 Setting the Linux Development Environment**

The arm-Linux cross development environment should be setup first. The steps to set the development environment in the Ubuntu are as follows, while the steps for other Linux system are similar to those.

<span id="page-27-1"></span>Open the terminal console, and login the root account before carrying on the following steps.

### **4.1 Use The BSP Source Package**

Insert the CD, and it is mounted to the directory */media/cdrom* default. Stored in the */media/ cdrom/02 Linux Kit/02 Tools* directory, the file named "*tools.tar.bz2*" is the one. Make sure t here is 3GB free disk space at lease.

Type the following commands to install the tool:

**mkdir -p /home/work/SBC60A5 cd /home/work/SBC60A5 tar -jxvf /media/cdrom/02\ Linux\ Kit/02\ Tools\tools.tar.bz2**

#### **ls /home/work/SBC60A5**

build.sh Image tools

The directory *Image* is used to store the target images.

Uncompress bootstrap source:

**tar -jxvf /media/cdrom/02\ Linux\ Kit/01\ SourceCode/bootloader/at91bootstrap.tar.bz2**

Uncompress u-boot source:

**tar -jxvf /media/cdrom/02\ Linux\ Kit/01\ SourceCode/bootloader/u-boot-at91.tar.bz2**

Uncompress Linux source:

**tar -jxvf /media/cdrom/02\ Linux\ Kit/01\ SourceCode/kernel/linux-at91.tar.bz2**

Uncompress rootfs source:

**mkdir rootfs**

**tar -jxvf /media/cdrom/02\ Linux\ Kit/01\ SourceCode/rootfs/rootfs.tar.bz2 -C rootfs**

Copy the demo program source:

**mkdir app**

**cp -f /media/cdrom/02\ Linux\ Kit/01\ SourceCode/applicantion/\* app/**

There are contents under the working directory.

```
ls /home/work/SBC60A5
```
app at91bootstrap build.sh Image linux-at91 rootfs tools u-boot-at91

The usage of the build tool script:

```
./build.sh
```
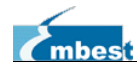

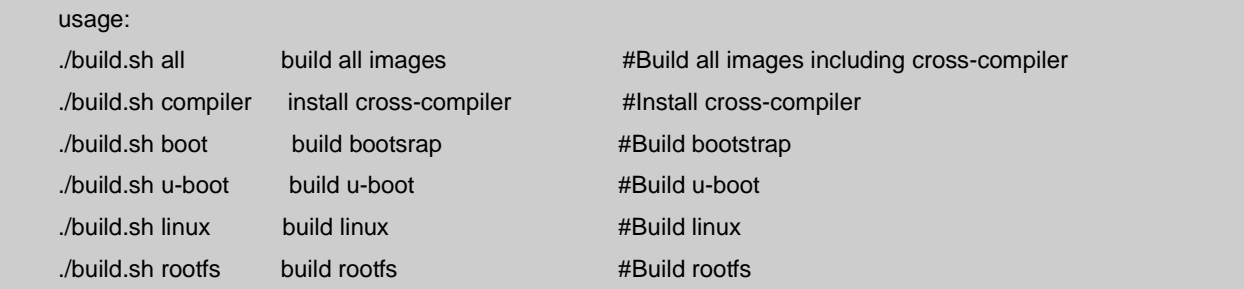

### <span id="page-28-0"></span>**4.2 Install the Cross-compiler**

Run command below:

```
./build.sh compiler
==============================================
INFO: Install cross-compiler ...
    ==============================================
...
sama5d3xek/usr/bin/crossscripts/depmodwrapper
sama5d3xek/usr/bin/crossscripts/libtoolize
INFO: cross-compiler DONE!
```
It untar the cross tool *tools/arm-linux/arm-linux-4.8.1-poky.tar.bz2* to */work/poky/* .

### <span id="page-28-1"></span>**4.3 Set Cross-compiler Environment**

Type the following command to define the path of compiler:

**export PATH=/work/poky/build-atmel/tmp/sysroots/i686-linux/usr/bin/cortexa5hf-vfp-poky -linux-gnueabi:\$PATH**

Type the following command to check:

```
arm-linux-gcc -v
Using built-in specs.
COLLECT_GCC=arm-linux-gcc
…
gcc version 4.8.1 (GCC)
```
If your version number matches the information provided by words in blue, that means success.

 *Note:You can copy it to ".bashrc" file to add the PATH automatically when OS is booted.*

### <span id="page-28-2"></span>**4.4 Compile the System**

#### **4.4.1 Build Bootstrap**

The board supports booting from DATAFLASH, now we build the first stage bootloader. Enter to the working directory:

**cd /home/work/SBC60A5**

Start to build:

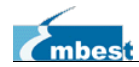

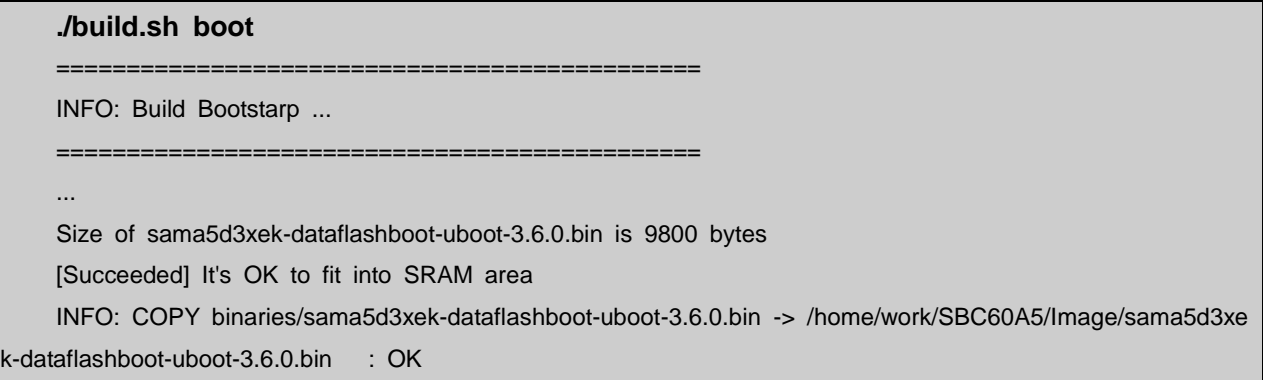

If it goes right, the target images *boot.bin* and *sama5d3xek-dataflashboot-uboot-3.6.0.bin* will be generated under directory *Image* .

*NOTE: boot.bin used for SD booting*;*sama5d3xek-dataflashboot-uboot-3.6.0.bin used for DATAFLASH booting*。

#### **4.4.2 Build U-Boot**

U-Boot is the second stage bootloader, build command as below:

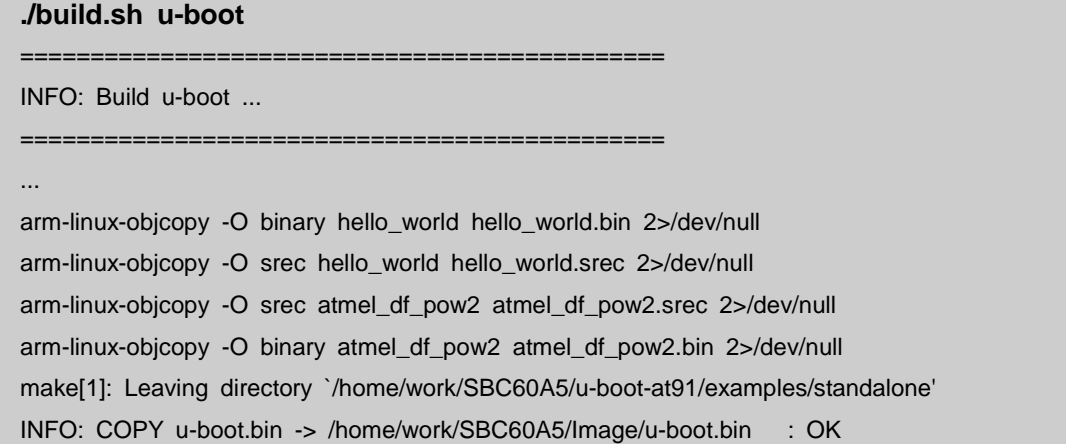

If it goes right, the target images *uboot.bin* and *u-boot.bin* will be generated under directory *Image* .

*NOTE: uboot.bin used for SD booting*;*u-boot.bin used for DATAFLASH booting.*

#### **4.4.3 Build Linux**

Run command to start building:

#### **./build.sh linux**

==============================================

INFO: Build linux ...

==============================================

...

Image arch/arm/boot/uImage is ready

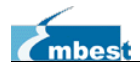

INFO: COPY arch/arm/boot/uImage -> /home/work/SBC60A5/Image/uImage : OK INFO: INSTALL dts uImage -> /home/work/SBC60A5/rootfs/boot : OK

If it goes right, the target images *ulmage* and **sama5d34ek pda4.dtb** will be generated under directory *Image*. At the same time, they are stored to the rootfs directory *rootfs/boot* .

#### **4.4.4 Build Rootfs**

Type the following commands to build rootfs image:

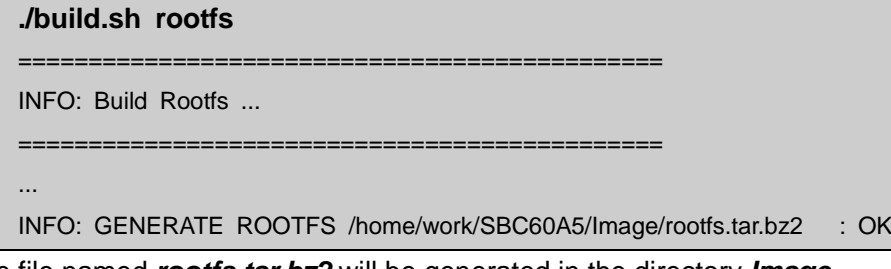

The file named *rootfs.tar.bz2* will be generated in the directory *Image* .

### <span id="page-30-0"></span>**4.5 System Customization**

In fact, there are many kernel configuration options at Linux kernel. You can modify the kernel features to meet your requirements. This section tells you how to customize the system.

#### **4.5.1 Kernel Customization**

The factory default configuration file named *sama5\_defconfig* is provided in arch/arm/configs/ directory. You can customize your kernel based on it.

```
cd /home/work/SBC60A5/linux-at91
make sama5_defconfig
make menuconfig
```
The description for each device is as follows:

#### **Serial Driver:**

- 1. Select Device drivers
- 2. Select Character devices
- 3. Select Serial drivers
- 4. Select AT91 / AT32 on-chip serial port Support

#### **Button Driver:**

- 1. Select Device drivers
- 2. Select Input device support
- 3. Select Keyboards
- 4. Select GPIO Buttons

#### **GPIO Driver:**

- 1. Select Device drivers
- 2. Select GPIO Support
- 3. Select /sys/class/gpio/... (sysfs interface)

#### **LED Driver:**

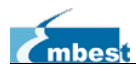

- 1. Select Device drivers
- 2. Select LED Support
- 3. Select LED Class Support
- 4. Select LED Support for GPIO connected LEDs

#### **SD/MMC Driver:**

- 1. Select Device drivers
- 2. Select MMC/SD/SDIO card support
- 3. Select MMC block device driver
- 4. Select Atmel SD/MMC Driver (Atmel Multimedia Card Interface support)

#### **USB Driver:**

- 1. Select Device drivers
- 2. Select USB support
- 3. Select Support for Host-side USB
- 4. Select USB announce new devices
- 5. Select EHCI HCD (USB 2.0) support
- 6. Select Support for Atmel on-chip EHCI USB controller
- 7. Select OHCI HCD support
- 8. Select USB Mass Storage support

#### **RTC Driver:**

- 1. Select Device drivers
- 2. Select Real Time Clock
- 3. Select AT91RM9200 or some AT91SAM9 RTC

#### **Watchdog Driver**

- 1. Select Device drivers
- 2. Select Watchdog Timer Support
- 3. Select WatchDog Timer Driver Core
- 4. Select AT91SAM9X / AT91CAP9 watchdog

Note: There are two steps should be done to start the Watchdog.

- 1) Bootstrap enables Watchdog at91bootstrap/board/sama5d3xek/sama5d3xek.c:  $\frac{1}{2}$  at91 disable wdt();
- 2) Linux configure the Watchdog

#### **CAN Driver:**

- 1. Select Networking support
- 2. Select CAN bus subsystem support
- 3. Select Raw CAN Protocol (raw access with CAN-ID filtering)
- 4. Select Broadcast Manager CAN Protocol (with content filtering)
- 5. Select CAN Gateway/Router (with netlink configuration)
- 6. Select CAN Device Drivers
- 7. Select Platform CAN drivers with Netlink support
- 8. Select CAN bit-timing calculation
- 9. Select Atmel AT91 onchip CAN controller

#### **MACB Driver:**

1. Select Device Drivers

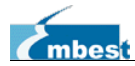

- 2. Select Network device support
- 3. Select Ethernet driver support
- 4. Select Cadence devices
- 5. Select Cadence MACB/GEM support

#### **Graphics support**

- 1. Select Device Drivers
- 2. Select Graphics support
- 3. Select Support for frame buffer devices
- 4. Select AT91 HLCD Controller support

#### **Touch Screen Driver**

- 1. Select Device Drivers
- 2. Select Industrial I/O support
- 3. Select Analog to digital converters
- 4. Select Atmel AT91 ADC

Select *save*, compile the kernel by the following command:

**make uImage**

#### **4.5.2 File System Customization**

#### Table 4-1 Customization

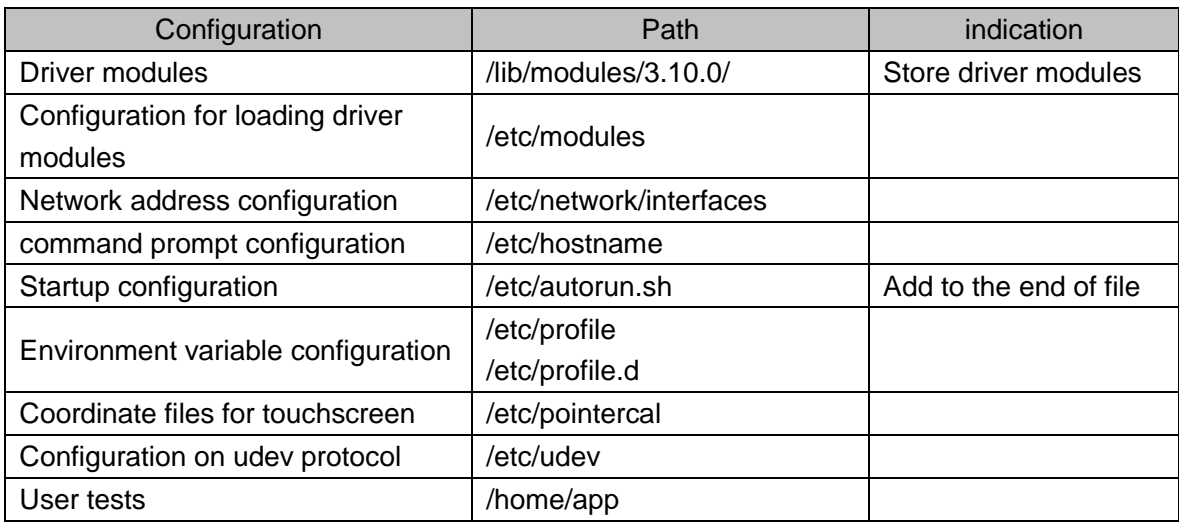

#### **Network Configuration** /etc/network/interfaces

Static IP: auto eth0 iface eth0 inet static address 192.168.1.211 netmask 255.255.255.0 Dynamic IP (DHCP): auto eth0 iface eth0 inet dhcp

#### **User program launches when system starts up**, 2 methods:

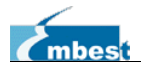

- > Create shell script under */etc/rc5.d* to launch user program, make it runnable using chmod command.
- Append launch command for your app program to */etc/autorun.sh*.

### <span id="page-33-0"></span>**4.6 Simple Kernel Driver Module**

Running in kernel mode, driver program could control the hardware directly and provide a range of interfaces for application to control equipments. There is a simple driver module with overall interfaces.

```
/* File: device_drv.c */
   #include <linux/kernel.h>
   #include <linux/module.h>
   #include <linux/init.h>
   #include <linux/input.h>
   #include <linux/miscdevice.h>
   #include <asm/io.h>
   #include <asm/uaccess.h> /*header files, commonly used by drivers */
   #define DEVICE_NAME "demo"
          /* device name, node will be generated on /dev/demo if loading successfully */
   static int result = 0;
   static int device_open(struct inode *inode, struct file *file)
                                          /* achieve open operation */
   {
      result = 0; \frac{1}{2} /* initialize result */
       return 0;
   }
   static ssize_t device_read(struct file *filp, char *buffer, size_t count, loff_t *ppos)
                                          /* achieve read operation */
   {
       int ret = copy_to_user (buffer, (char *)&result, sizeof(result));
                                          /* copy the value of result to buffer */
      if (ret < 0) {
          printk (KERN_ERR "%s: copy_to_user error\n", DEVICE_NAME);
          return -1;
       }
       return sizeof(result);
        /* return the effective length of buffer, namely the storage length of result */
   }
   static ssize_t device_write(struct file *filp, const char *buffer, size_t count, loff_t 
*ppos) /* write operation */
```
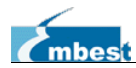

```
{
        int ret = copy_from_user ((char *)&result, buffer, sizeof(result));
                                      /* copy the data transferred to buffer to result */
        if (ret < 0) {
           printk (KERN_ERR "%s: copy_from_user error\n", DEVICE_NAME);
           return -1;
        }
       return sizeof(result);
   }
   static int device release(struct inode *inode, struct file *filp)
                                           /* close triggers the function */
    {
       return 0;
    }
   static struct file_operations device_fops =
                                       /* register files operate the interface functions*/
    {
       .owner = THIS_MODULE,
        .open = device_open,
        .read = device_read,
        .write = device_write,
       .release = device_release,
   };
   static struct miscdevice device miscdev =
                                             /* register device information of misc */
    {
        .minor = MISC_DYNAMIC_MINOR,
       .name = DEVICE_NAME,
        .fops = &device_fops,
   };
   static int __init device_init(void) \qquad /* insmod operations trigger the function */
    {
        int ret;
        ret = misc_register(&device_miscdev); /* register the device */
        if (ret) {
          printk(KERN_ERR "cannot register miscdev on minor=%d (%d)\n",
MISC_DYNAMIC_MINOR, ret);
           goto out;
        }
       printk(KERN_INFO DEVICE_NAME " initialized!\n");
        return 0;
```
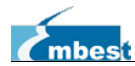

```
out:
    return ret;
}
static void __exit device_exit(void) /* rmmod operations trigger the function */
\{ misc_deregister(&device_miscdev);
      printk(KERN_INFO DEVICE_NAME " removed!\n");
}
module_init(device_init);
module_exit(device_exit);
MODULE_LICENSE("GPL"); /* protocol the driver module should support */
MODULE_DESCRIPTION("Linux Driver Demo"); /* description of driver module */
```
The driver file can not be used independently; it should be associated with the kernel by the Makefile for successful compiler and loading operation. The contents of the Makefile:

```
/* File: Makefile */
    ifneq ($(KERNELRELEASE),)
        obj-m := device_drv.o
        /*the driver which is .O file not .C can compile and search for .C file automatically*/
    else
            KERNELDIR ?= /home/work/SBC60A5/linux-at91 /*specify the kernel source path */
          PWD := \xi(\text{shell pwd})all:
            $(MAKE) -C $(KERNELDIR) M=$(PWD) modules
    clean:
            rm -rf *.o *~ core .depend .*.cmd *.ko *.mod.c .tmp_versions Module.symvers 
modules.order device_drv.ko
    endif
```
*NOTE: Makefile the beginning space must be <tab>, otherwise some compiling errors may happen.*

At first, compile the kernel resource code, then you can type make command to compile the driver files. Download the device\_drv.ko file generated by successful compiler. Type the followi ng commands:

```
root@SAMA5D3x:/# insmod device_drv.ko
demo initialized!
root@SAMA5D3x:/# ls /dev/demo
/dev/demo
root@SAMA5D3x:/# rmmod device_drv.ko 
demo removed!
```
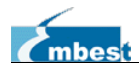

### <span id="page-36-0"></span>**4.7 Application for Absolute Beginners**

We learn from the example above how to develop a linux driver. You may find that it is device\_init and device exit two functions that the above operations call. The interface in the device fops structure is for application layer to call. The introduction of basic components for application is as follows:

```
/* File: demo.c */
#include <stdio.h>
#include <fcntl.h>
#include <string.h> /* the required header files */
#define dev "/dev/demo" /* file node for demo */
int main (void)
{
    int fd;
    int err = 0;
    int value;
   fd = open (dev, 0_RDWR); \qquad /* open the file node, can r/w */
    if (fd < 0) {
       fprintf (stderr, "open fail\n");
      err = 1;
       goto out;
    }
    if (read (fd, &value, sizeof(value)) < 0) {
                /*call the driver read functions and store the value in value directory*/
       fprintf (stderr, "read error\n");
      err = 1;
       goto out;
    }
   printf ("read before write, value=%X\n", value); /* print the value */
    int writeValue = 0x5E7F;
    if (write (fd, &writeValue, sizeof(writeValue)) < 0) {
                                  /* call function to write 0x5E7F to the driver module*/
       fprintf (stderr, "write error\n");
       err = 1;
       goto out;
\left\{\begin{array}{cc} \end{array}\right\} if (read (fd, &value, sizeof(value)) < 0) { 
                                           /* read the value again after writing*/
        fprintf (stderr, "read error\n");
       err = 1;
```
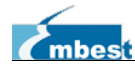

```
 goto out;
    }
    printf ("read after write, value=0x%X\n", value);
                                            /*print the value after writing */
out:
    if (fd > 0) close (fd);
    return err;
}
```
Compile the application:

# **arm-linux-gcc demo.c -o demo**

There is an executable file named demo to be generated. Download it to the board and run:

```
root@SAMA5D3x:/# insmod device_drv.ko
demo initialized!
root@SAMA5D3x:/# ./demo
read before write, value=0
read after write, value=0x5E7F
```
The application interacts with the driver successfully.

### <span id="page-37-0"></span>**4.8 Multi-thread Programming for Linux**

The threads that we are talking about are created in more than one task. They share the resources of the same process, namely lightweight processes. It is much smaller and quicker in context switching than the process.

Since threads share the resources, some measures should be taken to avoid the competition for accessing resources.

```
/* File: pthread.c */
#include <stdio.h>
#include <unistd.h>
#include <pthread.h>
void read_func(void);
void write_func(void);
int buffer_has_item = 0; \frac{1}{2} /* shared resources */
pthread_mutex_t mutex; /* mutex */
int main(void)
\{pthread_t reader, writer; \frac{1}{2} /* define the thread identifier */
```
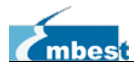

```
 pthread_mutex_init(&mutex, NULL); /* initialize mutex */
    pthread_create(&reader, NULL, (void*)&read_func, NULL); /* create thread */
    pthread_create(&writer, NULL, (void*)&write_func, NULL);
   pthread join(reader, NULL); /* wait for the end of thread */
    pthread_join(writer, NULL);
    return 0;
}
void write_func(void)
\{while (1) {
       pthread_mutex_lock(&mutex); /*lock, block other threads*/
      if (buffer has item == 0) {
          printf("create a new item\n");
          buffer_has_item = 1;
 }
       pthread_mutex_unlock(&mutex); /* unlock, activate other threads */
    }
}
void read_func(void)
\{while (1) {
       pthread_mutex_lock(&mutex);
       if (buffer_has_item == 1) {
          printf ("destroy item\n");
          buffer_has_item = 0;
       }
      pthread_mutex_unlock(&mutex);
    }
}
```
Compile:

# **arm-linux-gcc pthread.c -o pthread\_demo -lpthread**

### <span id="page-38-0"></span>**4.9 Network Programming for Linux**

Linux network programming could be divided into UDP and TCP generally. Providing simple, transaction-oriented and unreliable transmission service, UDP is a transport protocol without connection. While TCP is a connection-oriented and reliable transport protocol based on bite flows. A simple example based on TCP server and client is as follow:

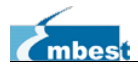

Server: to monitor the connection from clients, and sent string to clients as soon as the connection is established and found.

Client: connect to the server. Receive and print the information from the server.

```
/* File: server.c */
#include <stdio.h>
#include <stdlib.h>
#include <errno.h>
#include <string.h>
#include <sys/types.h>
#include <netinet/in.h>
#include <sys/socket.h>
#include <sys/wait.h>
#define MYPORT 3490 \prime* the port users will be connecting to */
#define BACKLOG 10 /* how many pending connections queue will hold */
main()
{
    int sockfd, new_fd; /* listen on sockfd, new connection on new_fd */
   struct sockaddr_in my_addr; /* local address information */
   struct sockaddr in their addr; /* connector's address information */
    int sin_size;
   if ((sockfd = socket(AF_INET, SOCK_STREAM, 0)) == -1) {
       perror (" socket ") ;
      exit(1) ;
    }
    my_addr.sin_family = AF_INET;
    my_addr.sin_port = htons(MYPORT);
   my_addr. sin_addr.s_addr = INADDR_ANY; /* auto-fill with local IP */
   if (bind(sockfd, (struct sockaddr *) \text{kmy}_\text{rad}ddr, sizeof(struct sockaddr)) == -1) {
       perror (" bind ") ;
      ext(1) ;
    }
   if (listen(sockfd, BACKLOG) == -1) {
      perror (" listen ") ;
      exit(1) ;
    }
   while(1) { /* main accept() loop */
```
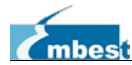

```
sin size = sizeof(struct sockaddr_in);
        if ((new_fd = accept(sockfd, (struct sockaddr *)&their_addr, 
       \&sin\;size)) == -1) {
          perror (" accept ") ;
           continue ;
 }
       printf("server: got connection from %s\n", inet_ntoa(their_addr.sin_addr));
      if (!fork()) \{ /* this is the child process */
       if (send(new_fd, "Hello, world!\n", 14, 0) == -1)
           perror( " send " ) ;
           close( new_fd ) ;
           exit ( 0 ) ;
        }
       close(new_fd);
      while(waitpid(-1,NULL,WNOHANG) > 0); \qquad /* clean up child processes */
    }
}
```

```
/* File: client.c */
#include <stdio.h>
#include <stdlib.h>
#include <errno.h>
#include <string.h>
#include <netdb.h>
#include <sys/types.h>
#include <netinet/in.h>
#include <sys/socket.h>
#define PORT 3490 * the port client will be connecting to *#define MAXDATASIZE 100 /* max number of bytes we can get at once */
int main(int argc, char *argv[])
{
    int sockfd, numbytes;
    char buf[MAXDATASIZE] ;
    struct hostent *he;
   struct sockaddr_in their_addr; /* connector's address information */
   if (argc != 2) {
       fprintf(stderr,"usage: client hostname\n");
       exit (1) ;
    }
   if ((he=gethostbyname(argv[1])) == NULL) { \prime /* get the host info */
```
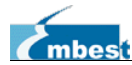

```
 herror(" gethostbyname ") ;
       exit (1);
    }
   if ((sockfd = socket(AF_INET, SOCK_STREAM, 0)) == -1) {
       perror( " socket ");
       exit (1);
    }
   their_addr.sin_family = AF_INET;
    their_addr.sin_port = htons(PORT);
    their_addr.sin_addr = *((struct in_addr *)he->h_addr); //inet_addr
    if (connect(sockfd, (struct sockaddr *)&their_addr, sizeof(struct sockaddr)) == -1) 
   {
       perror(" connect ");
      exit (1);
    }
   if ((numbytes=recv(sockfd, buf, MAXDATASIZE, 0)) == -1) {
       perror (" recv ");
      exit (1);
    }
   buf[numbytes] = \sqrt{0'i} printf("Received: %s",buf);
    close(sockfd) ;
    return 0;
}
```
#### **Compile**

# **arm-linux-gcc client.c -o client # arm-linux-gcc server.c -o server**

Generated at the time of successful compiler, the executable client and server files could run on the ARM board. If there are two boards, then one runs server file and the other runs client file to achieve the communication. While if there is only one board, then the board runs client file and the PC runs server file to achieve the communication.

Compile a server program for PC

**# gcc server.c -o server**

Run the server program on PC

```
# ./server
```
Download the client program to the board and run it.

root@SAMA5D3x:/# **chmod 755 client**

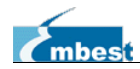

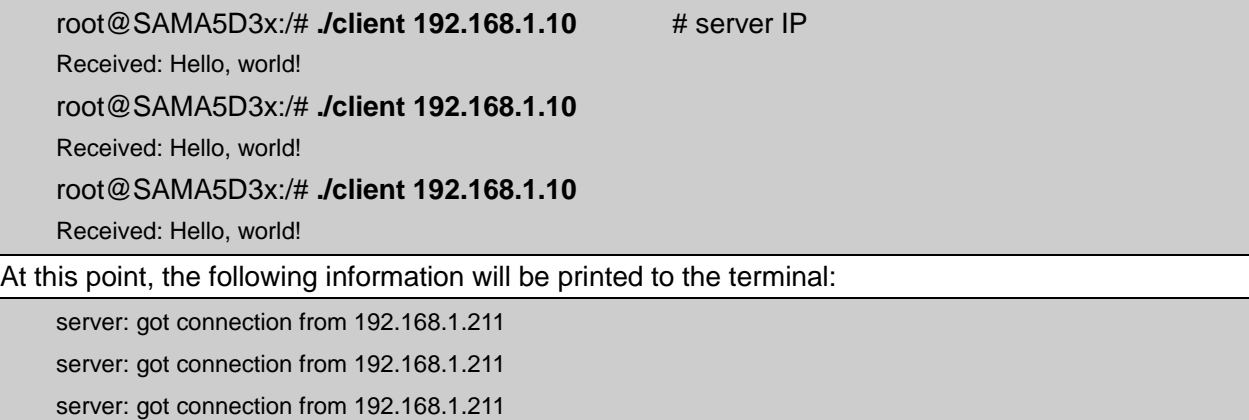

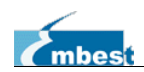

# **Chapter 5 Update the System Image**

<span id="page-43-0"></span>The board is equipped with DATAFLASH and NANDFLASH (not placed as default) storage memory. Currently Linux system supports to boot from DATAFLASH. The introduction of system image partition is shown below.

### <span id="page-43-1"></span>**5.1 System Image Map**

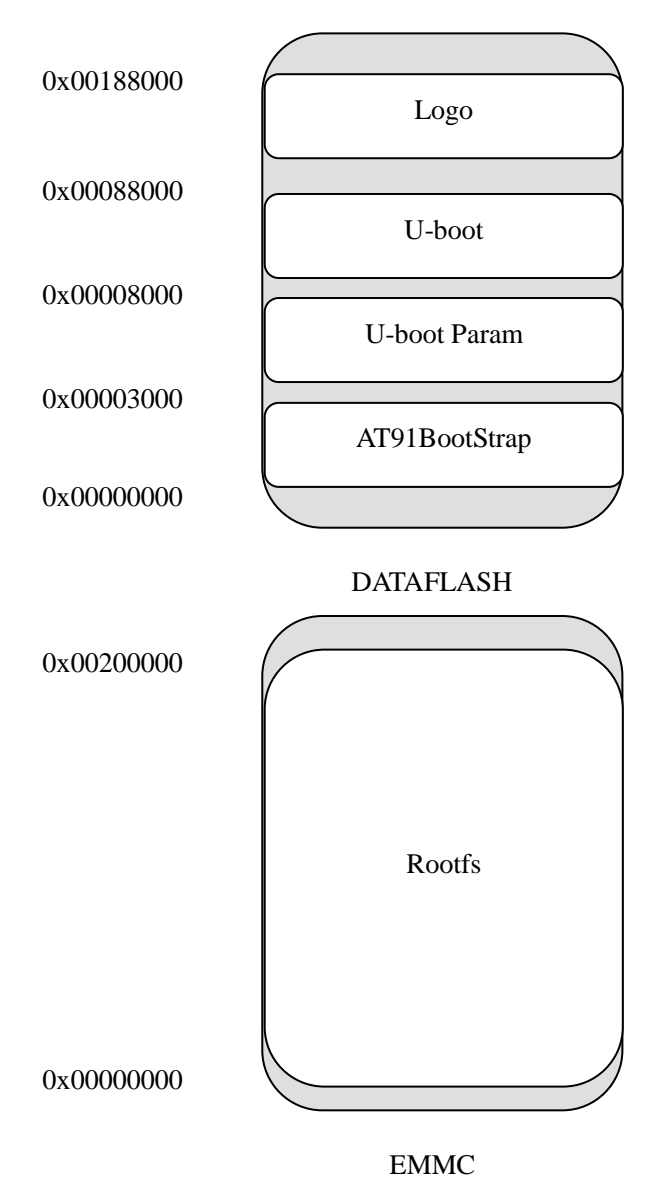

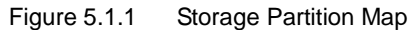

### <span id="page-43-2"></span>**5.2 Set the Burning Environment for Image**

Install the application *CDROM/02 Linux Kit\02 Tools\SAM-BA* in your PC. Double click *sam-ba\_2.12.exe* to install main program, then click *sam-ba\_2.12\_patch2a.exe* to install patches. You will see the icon *SAM-BA v2.12* on the PC desktop.

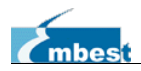

### <span id="page-44-0"></span>**5.3 Burn System Image**

#### **5.3.1 Burn Bootstrap in booting DATAFLASH mode**

- $\triangleright$  Connect debug serial port. For more details about hardware connection please refer to "SBC60A5 Hardware Manual" chapter 2.
- $\triangleright$  Connect the upper USB slot on the board to your PC by A type USB cable.
- Open the Hyper Terminal on the PC, configure the terminal program for (BAUD RATE-115200, DATA-8 bit, STOP-1 bit, PARITY-none, FLOW CONTROL-none).
- Make sure there is no code in DATAFLASH or disable the DATAFLASH (disconnect jumper JP16), then power on.
- Double click the *SAM-BA v2.12* icon on the PC desktop.

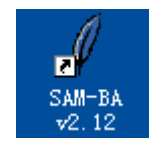

#### Figure 5.3.1 SAM-BA v2.12 Icon

 As shown in figure 5.3.2, select "*at91sama5d3x-ek"* and *"***\USBserial\COM7***"*, and click "*Connect*". While if there is no *"\USBserial\COM<x>"* option, please press key *PB5* to reset the board and launch SAM-BA to try again.

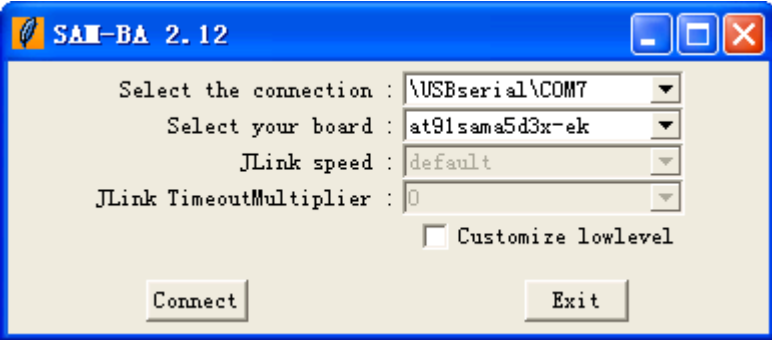

Figure 5.3.2 SAM-BA startup interface

After clicking "**Connect**", the interface as shown in figure 5.3.3.

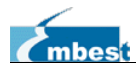

| SAM-BA 2.12 - at 91sama5d3x-ek                                                                                                    |                                                                       |                                                               |  |  |  |  |  |  |
|----------------------------------------------------------------------------------------------------|-----------------------------------------------------------------------|---------------------------------------------------------------|--|--|--|--|--|--|
| Script File<br>File<br>Help                                                                                                    |                                                                       |                                                               |  |  |  |  |  |  |
| at91sama5d3x Memory Display                                                                                                    |                                                                       |                                                               |  |  |  |  |  |  |
| Start Address : 0x300000                                                                                                    | $\Box$ Display format<br>Refresh<br>C ascii C 8-bit C 16-bit @ 32-bit | Applet traces on DBGU<br>linfos<br>$\blacktriangledown$ Apply |  |  |  |  |  |  |
| Size in byte(s) : $0x100$                                                                                                    |                                                                       |                                                               |  |  |  |  |  |  |
| 0x00300000<br>0x00000004                                                                                                    | 0x703B115E<br>0xFBCA49FA<br>0x3B6ECF9F                                |                                                               |  |  |  |  |  |  |
| 0x00300010<br>0x89BFB817                                                                                                    | 0xAC18FFB3<br>0x4C461220<br>0xE250E998                                |                                                               |  |  |  |  |  |  |
| 0x00300020<br>0xC59B93CB                                                                                                    | 0x51C267DC<br>0x21122C91<br>0x12592F97                                |                                                               |  |  |  |  |  |  |
| 0x00300030<br>0x67B07256                                                                                                    | 0x907821CA<br>0xB28C23A0<br>0x0621EA4A                                |                                                               |  |  |  |  |  |  |
| 0x00300040<br>0xBFD0C7E2                                                                                                    | 0xD67C98CE<br>0x71AF1F93<br>0xE8F36026                                |                                                               |  |  |  |  |  |  |
| 0x00300050<br>0x35ED581F                                                                                                    | 0x77E6444D<br>0xA79DFF0D<br>0xA6B4290C                                |                                                               |  |  |  |  |  |  |
| $\left\vert \left\langle \right\vert \right\vert$                                                                                                    | $\rm HII$ .                                                           | ×,                                                            |  |  |  |  |  |  |
| SerialFlash AT25/AT26<br>DDRAM   DataFlash AT45DB/DCB   EEPROM AT24   NandFlash   NorFlash   OTP   One-wire EEPROM   SRAM<br>Download / Upload File<br>Ê<br>Send File<br>Send File Name :<br>Ê<br>Receive File<br>Receive File Name :<br>Address : 0x0<br>Size (For Receive File) : 0x1000<br>Compare sent file with memory<br>byte(s) |                                                                       |                                                               |  |  |  |  |  |  |
| Seripts-                                                                                                    |                                                                       |                                                               |  |  |  |  |  |  |
| Enable Serialflash (SPIO CSO)                                                                                                    | $\blacktriangledown$<br>Execute                                       |                                                               |  |  |  |  |  |  |
| loading history file  5 events added<br>SAM-BA console display active (Tcl8.5.9 / Tk8.5.9)<br>(sam-ba_2.12) 6 %<br>(sam-ba 2.12) 6 %                                                                                                    |                                                                       |                                                               |  |  |  |  |  |  |
|                                                                                                    |                                                                       | \USBserial\COM7  Board : at91sama5d3x-ek                      |  |  |  |  |  |  |

Figure 5.3.3 Burning Interface

 Connect the *JP6*, select "*SerialFlash AT25/AT26*". And select the option "*Enable Serialfl ash (SPI0 CS0)*" on "*Scripts*" Pull-down menu, then click "*Execute*". As shown in figure 5.3.4:

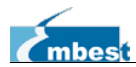

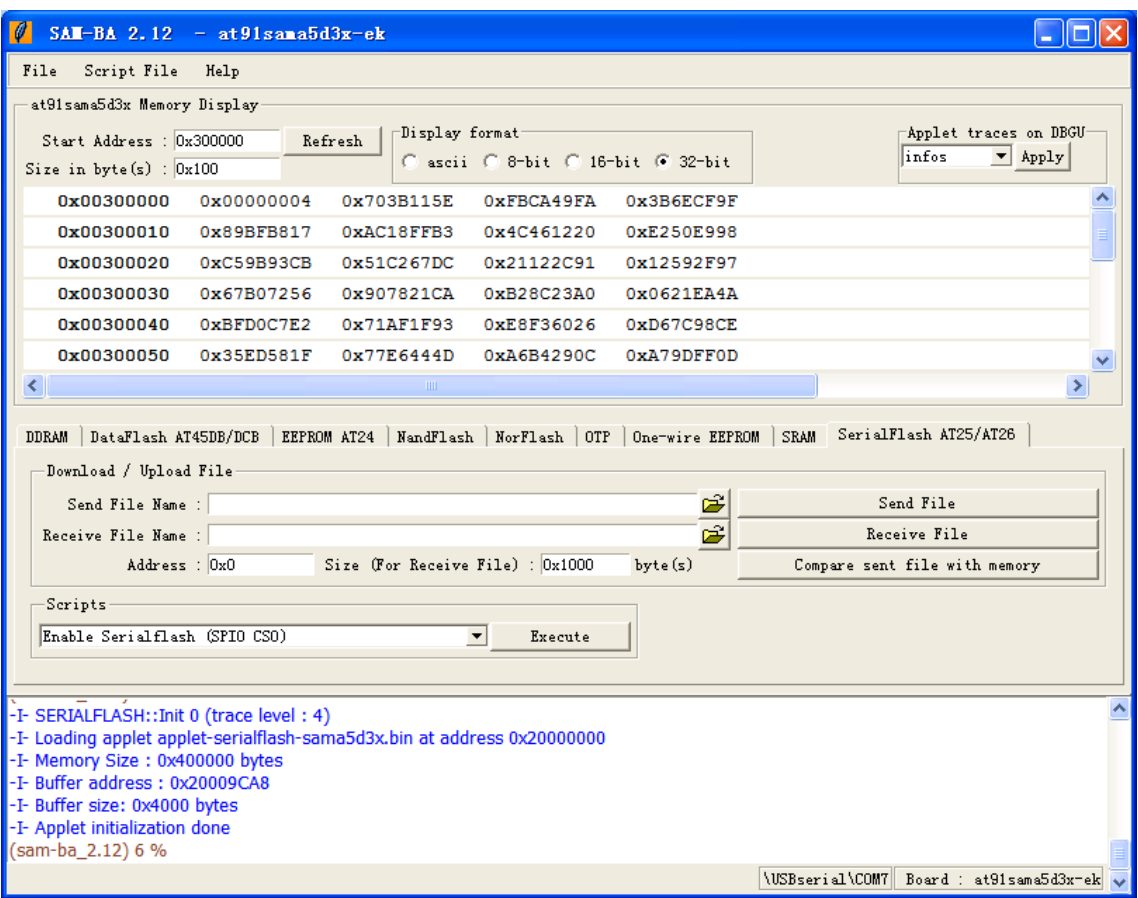

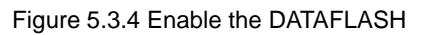

 On "*Scripts*" Pull-down menu, select "*Erase All*", and click "*Execute*", the DATAFLASH will be erased.

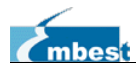

|                                                                                                    | SAM-BA 2.12 - at 91sama5d3x-ek                                |                                       |                          |                                     |                               |  |                                                                 |
|----------------------------------------------------------------------------------------------------|---------------------------------------------------------------|---------------------------------------|--------------------------|-------------------------------------|-------------------------------|--|-----------------------------------------------------------------|
|                                                                                                    | Script File<br>File                                           | Help                                  |                          |                                     |                               |  |                                                                 |
|                                                                                                    | at91sama5d3x Memory Display                                   |                                       |                          |                                     |                               |  |                                                                 |
| Refresh<br>Start Address : 0x300000<br>Size in byte(s) : $0x100$                                                                                                    |                                                               |                                       | $\Box$ Display format    | C ascii C 8-bit C 16-bit @ 32-bit   |                               |  | -Applet traces on DBGU-<br>linfos<br>$\blacktriangledown$ Apply |
|                                                                                                    | 0x00300000                                                    | 0x00000004                            | 0x703B115E               | 0xFBCA49FA                          | 0x3B6ECF9F                    |  | ㅅ                                                               |
|                                                                                                    | 0x00300010                                                    | 0x89BFB817                            | 0xAC18FFB3               | 0x4C461220                          | 0xE250E998                    |  |                                                                 |
|                                                                                                    | 0x00300020                                                    | 0xC59B93CB                            | 0x51C267DC               | 0x21122C91                          | 0x12592F97                    |  |                                                                 |
|                                                                                                    | 0x00300030                                                    | 0x67B07256                            | 0x907821CA               | 0xB28C23A0                          | 0x0621EAA                     |  |                                                                 |
|                                                                                                    | 0x00300040                                                    | 0xBFD0C7E2                            | 0x71AF1F93               | 0xE8F36026                          | 0xD67C98CE                    |  |                                                                 |
|                                                                                                    | 0x00300050                                                    | 0x35ED581F                            | 0x77E6444D               | 0xA6B4290C                          | 0xA79DFF0D                    |  |                                                                 |
|                                                                                                    | K                                                             |                                       | $\rm HII$                |                                     |                               |  | ×.                                                              |
| SerialFlash AT25/AT26<br>DataFlash AT45DB/DCB   EEPROM AT24   NandFlash   NorFlash   OTP   One-wire EEPROM  <br><b>SRAM</b><br><b>DDRAM</b><br>Download / Upload File-<br>É<br>Send File<br>Send File Name : |                                                               |                                       |                          |                                     |                               |  |                                                                 |
|                                                                                                    | Receive File Name :                                           |                                       | $\overline{\mathcal{E}}$ | Receive File                        |                               |  |                                                                 |
|                                                                                                    | Size (For Receive File) : 0x1000<br>Address: 0x0<br>byte(s)   |                                       |                          |                                     | Compare sent file with memory |  |                                                                 |
|                                                                                                    | Scripts-<br>Erase All                                         |                                       |                          | $\overline{\phantom{a}}$<br>Execute |                               |  |                                                                 |
| -I-<br>ŀŀ                                                                                                    | 0x10000 bytes erased                                          | Erasing one block at address 0x3D0000 |                          |                                     |                               |  |                                                                 |
| ŀŀ<br>-I-                                                                                                    | Erasing one block at address 0x3E0000<br>0x10000 bytes erased |                                       |                          |                                     |                               |  |                                                                 |
| ŀŀ                                                                                                    |                                                               | Erasing one block at address 0x3F0000 |                          |                                     |                               |  |                                                                 |
| -I-                                                                                                    | 0x10000 bytes erased                                          |                                       |                          |                                     |                               |  |                                                                 |
|                                                                                                    | (sam-ba_2.12) 6 %                                             |                                       |                          |                                     |                               |  | \USBserial\COM7  Board : at91sama5d3x-ek v                      |
|                                                                                                    |                                                               |                                       |                          |                                     |                               |  |                                                                 |

Figure 5.3.5 Erase DATAFLASH Interface

On "*Scripts*" Pull-down menu, select "*Send Boot File*", and click "*Execute*".

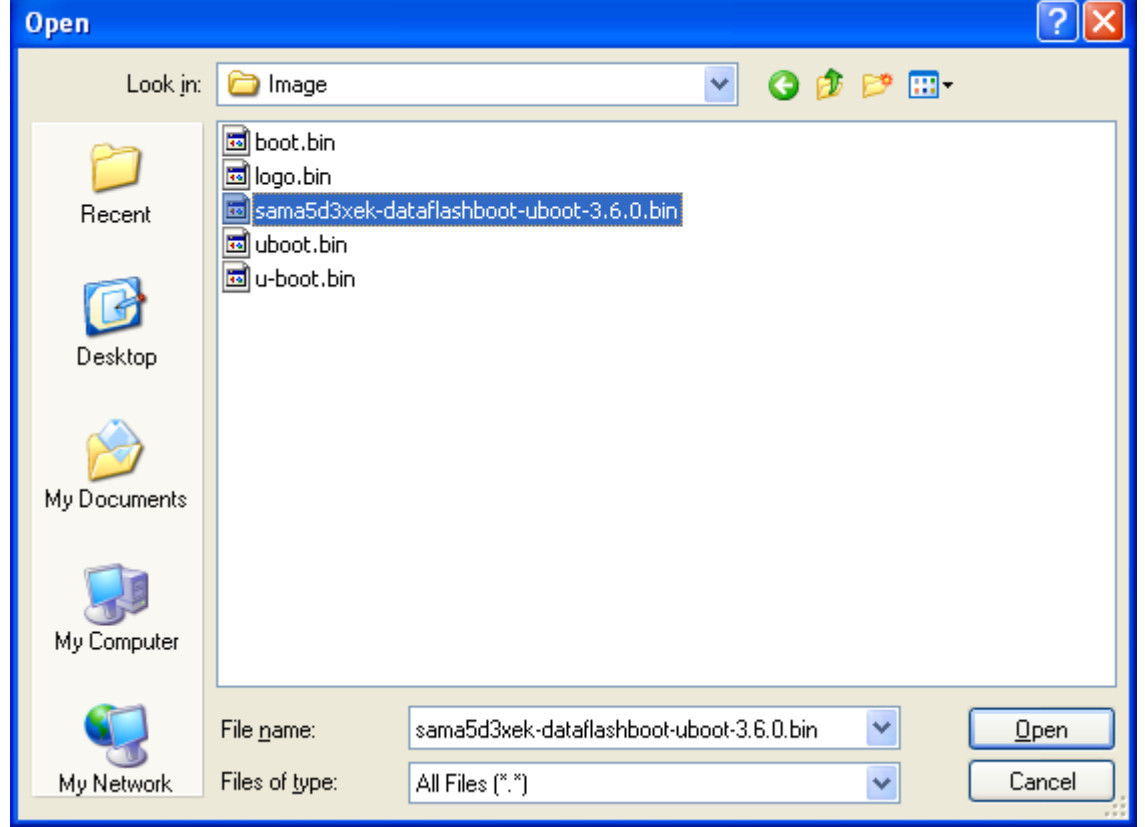

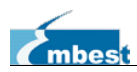

Figure 5.3.6 burn sama5d3xek-dataflashboot-uboot-3.6.0.bin

 If you click "*Execute*", there will be a dialog box, select "*sama5d3xek-dataflashboot-ubo ot-3.6.0.bin*" and click "*open*". Then you can download this file to target board.

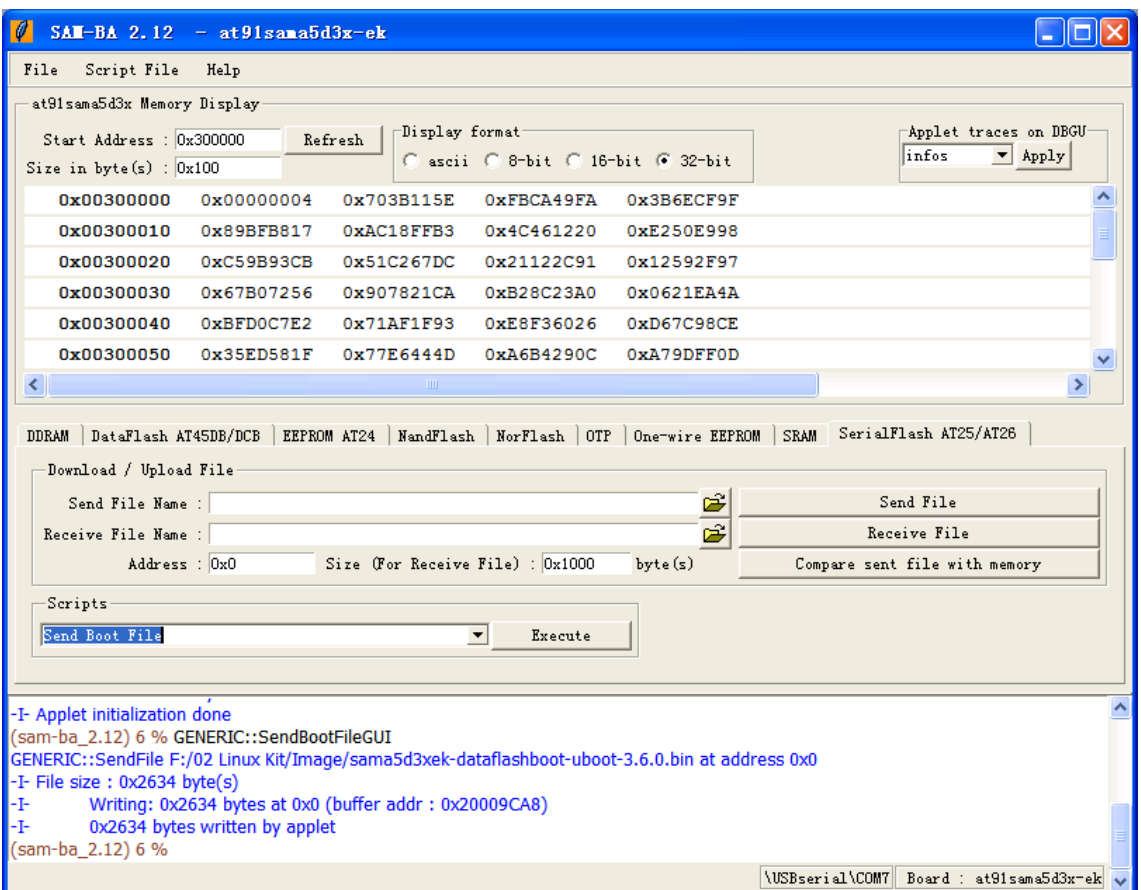

Figure 5.3.7 SAM-BA burn sama5d3xek-dataflashboot-uboot-3.6.0.bin

#### **5.3.2 Burn the U-Boot file.**

Burn the u-boot.bin file to dataflash through SAM-BA.

Type "*0x8000*" on the "*address*" field.

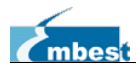

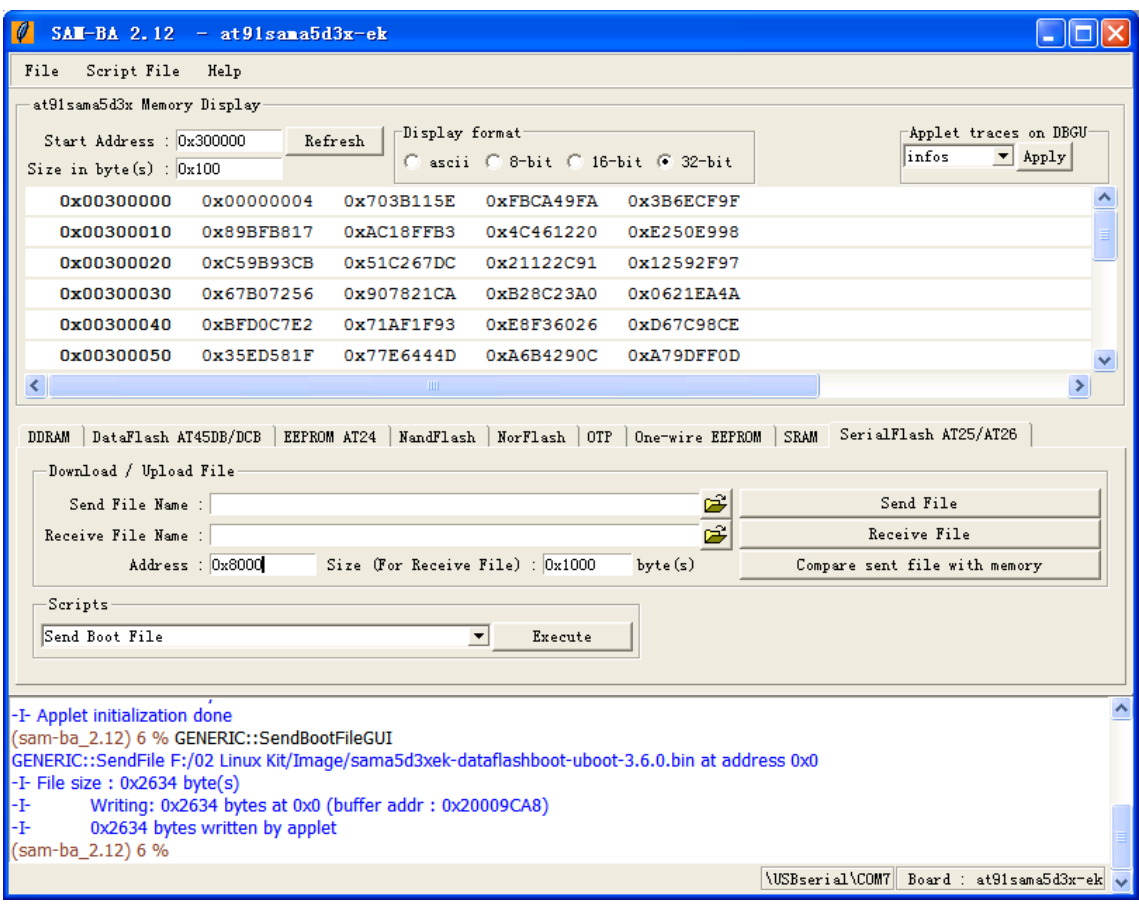

Figure 5.3.8 Burn u-boot.bin

Click "*open folder*" to open the "*Send File Name*" browse window.

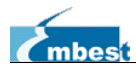

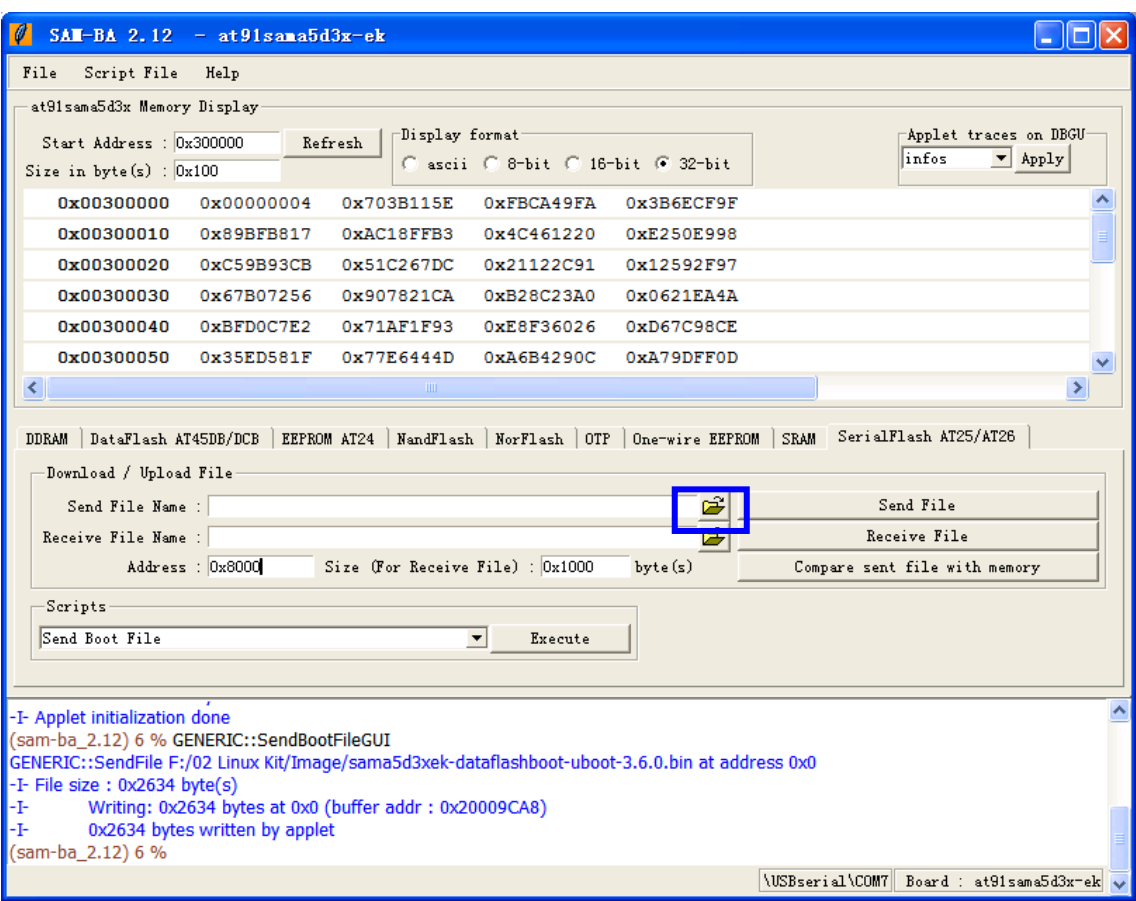

Figure 5.3.9 Burn u-boot.bin

You will open a dialog box, select "*u-boot.bin*" and click "*open*".

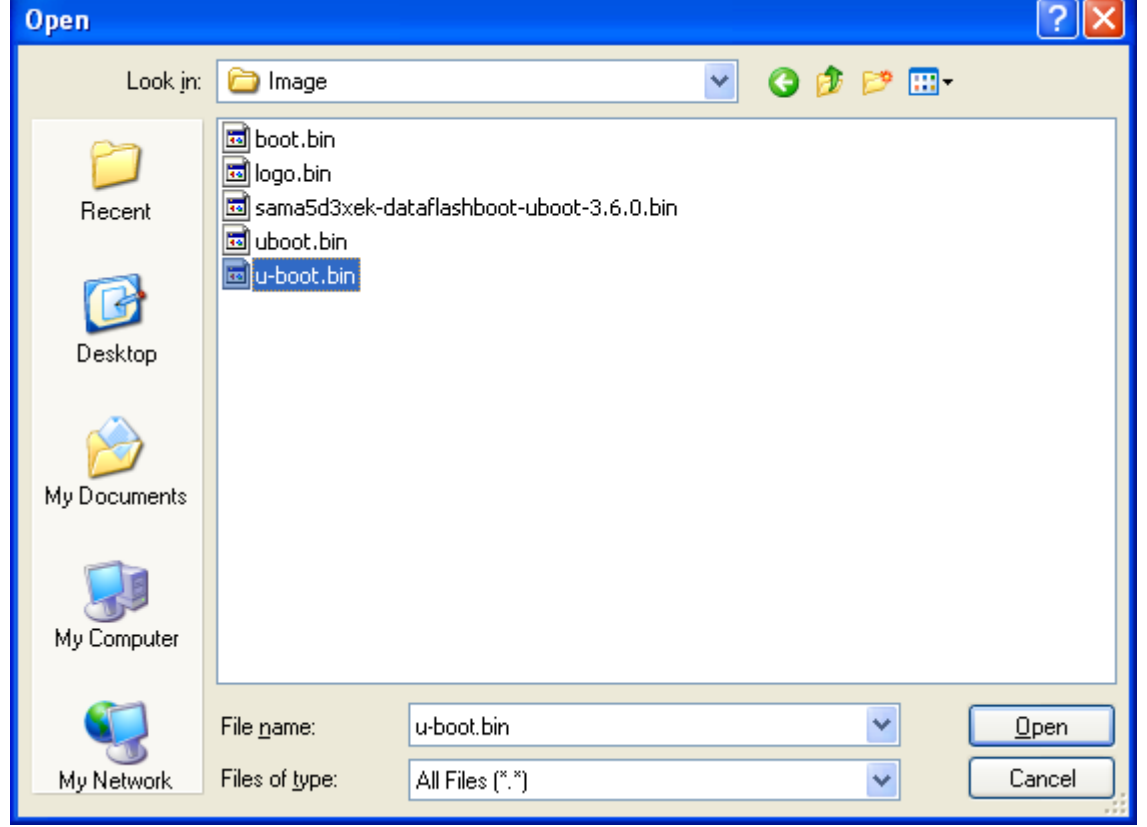

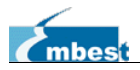

Figure 5.3.10 Burn u-boot.bin

> Click "**Send File**" to burn "u-boot.bin" file to DATAFLASH.

#### **5.3.3 Burn the Logo**

Burn "logo.bin" file to DATAFLASH through SAM-BA.

#### Type "*0x88000*" on the "*address*" field

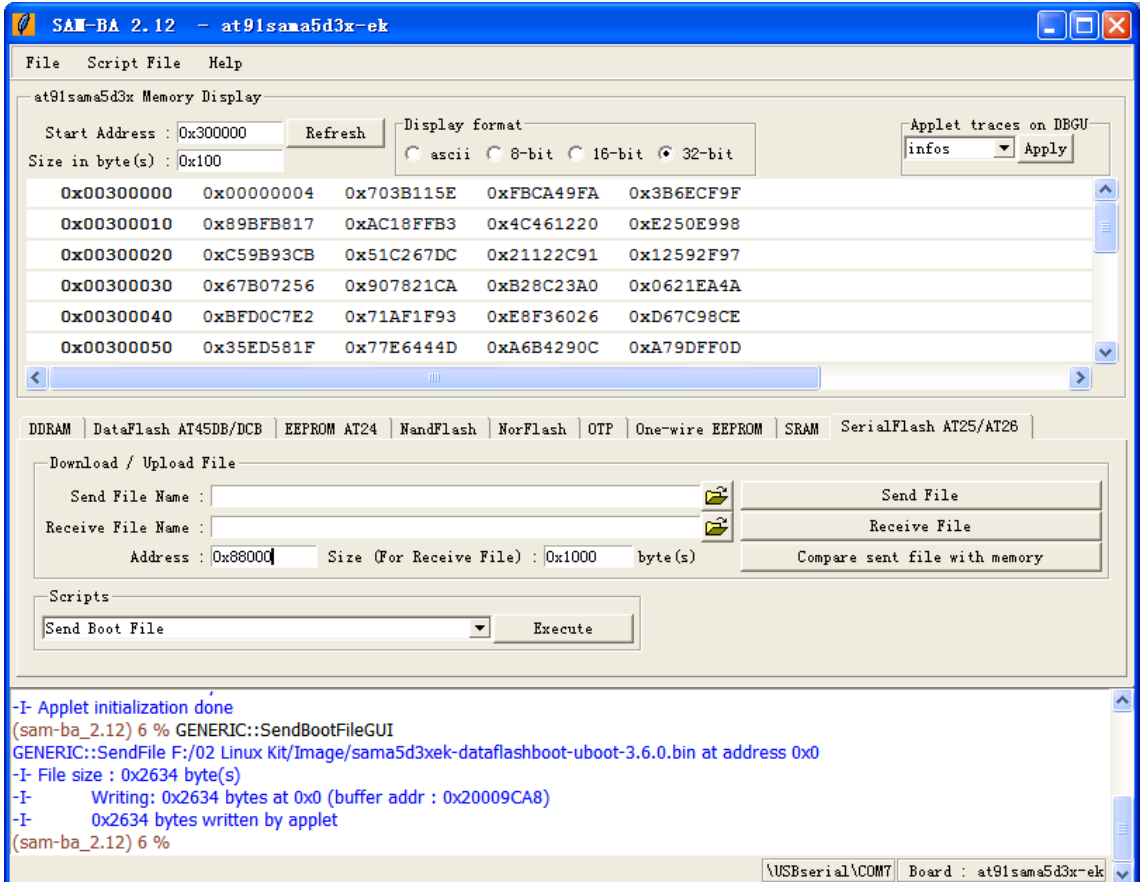

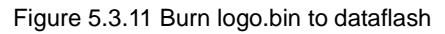

Click "*open folder*" to open the "*Send File Name*" browse window.

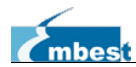

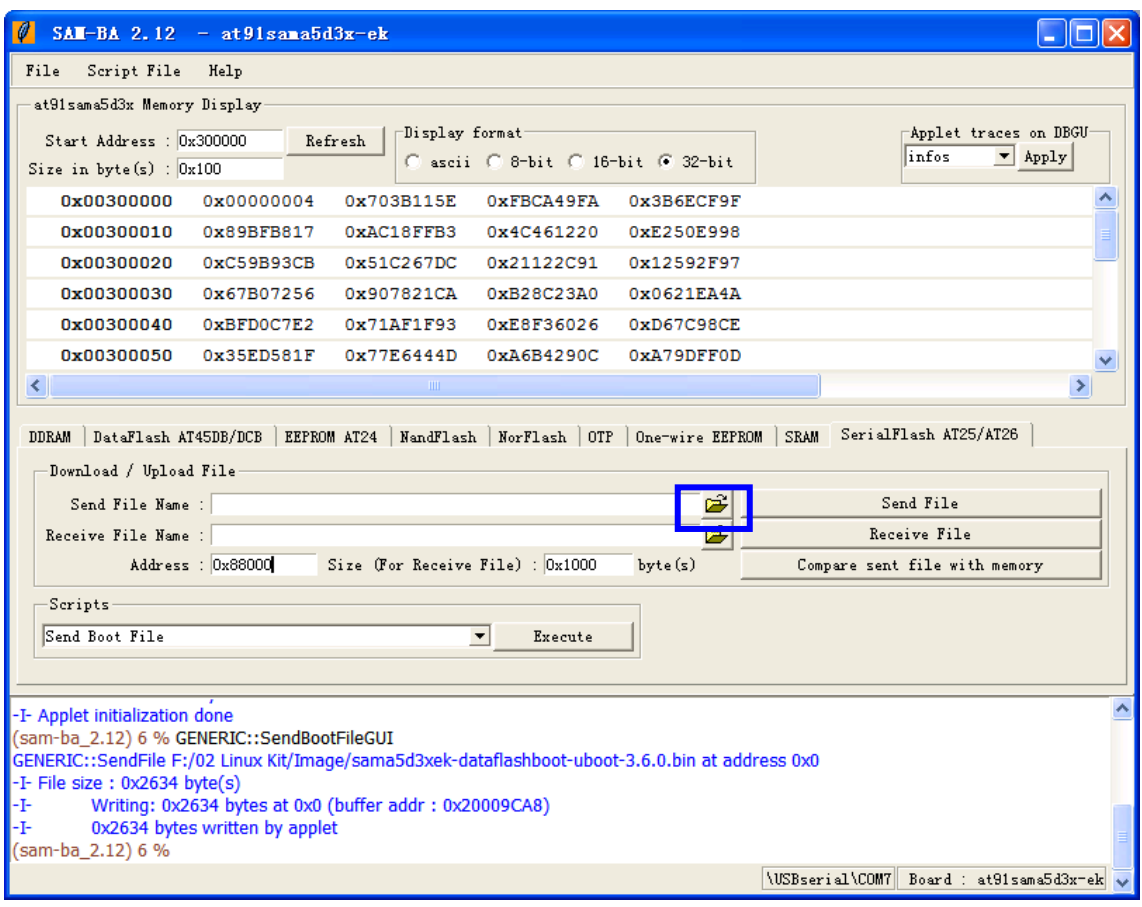

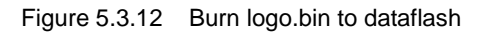

- > Open the "**Send File Name**" browse window, select "**logo.bin**", as shown in the figure 5.3.13.
- Click " *Send File*" button to burn "*logo.bin*" to DATAFLASH.

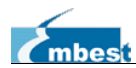

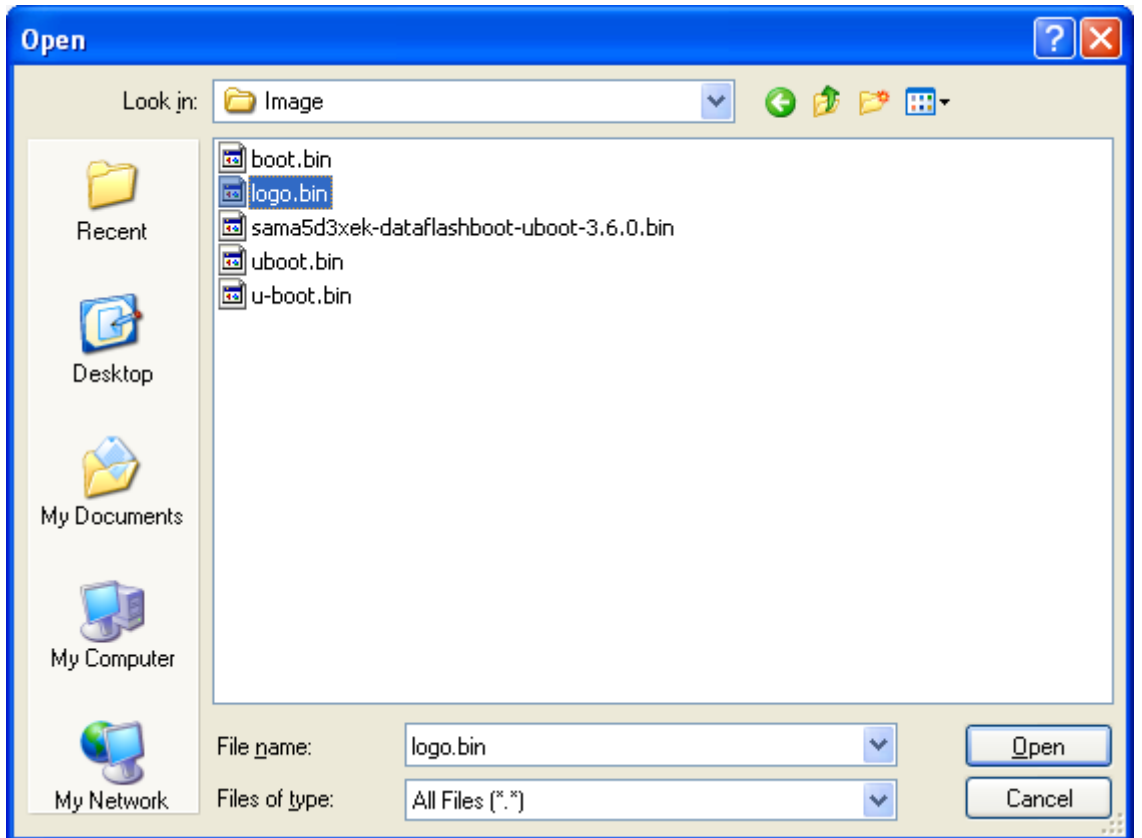

Figure 5.3.13 Burn logo.bin to dataflash

Please remember, the uImage and dtb are integrated with the rootfs, so it is just neccessary to write the rootfs image into EMMC.

- Copy all files under *CDROM/02 Linux Kit\00 Image* into SD card.
	- ① SD Card Capacity: 2GB or below.
	- ② Format SD Card with tool SDFormatter ( *CDROM/02 Linux Kit\02 Tools/SDFormatter.7z* )
	- ③ Files under SD root directory:
	- |-- boot.bin
	- |-- logo.bin
	- |-- ramdisk.img
	- |-- rootfs.tar.bz2
	- |-- sama5d34ek\_pda4.dtb
	- |-- sama5d3xek-dataflashboot-uboot-3.6.0.bin
	- |-- u-boot.bin
	- |-- uImage
	- `-- uboot.bin
- > Insert SD card into SD slot on the board, disconnect jumper **JP6** to disable DATAFLASH.
- $\triangleright$  Reboot the board, the buzzer must beep once when SD boot successfuly. Otherwise format the card with SDFormatter and retry.
- > if you connect jumper **JP6** to enable DATAFLASH, it can update images such as bootstra p/u-boot/logo into DATAFLASH automatically.
- $\triangleright$  Automatically boot into ramdisk, format EMMC and write rootfs into it.

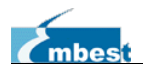

- When update procedure is going on, the *LED12* will flash rapidly.
- > When successfully complete, the **LED12** restores into heart-beat mode, and the buzzer beeps 3 times.
- > Remove the SD card, connect jumper **JP6** if it's disconnected. Reboot the board to boot new system images.

If reading carefully enough, you can find out that the SDCard boot program not only updates rootfs, but also updates bootstrap/u-boot/logo. Yes, we design the program to update all images on the board.

### <span id="page-54-0"></span>**5.4 Burn the System Images Automatically**

Conditions: 1) a 2GB (or below) SD card

2) boot.bin, uboot.bin and the image files

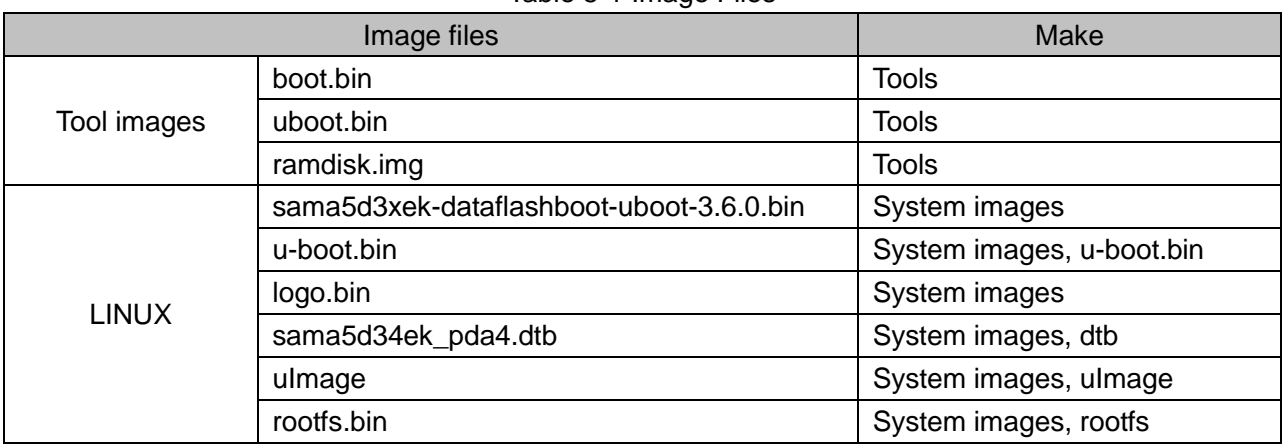

#### Table 5-1 Image Files

The SDCard boot does not always take effects, because the core cpu may detect valid code in DATAFLASH. Now I can tell you that some method to enable SDCard boot.

- ① No valid code in DATAFLASH (Empty chip).
- ② Jumper *JP6* is disconnected when startup.
- ③ Using RECOVERY key.

Method ①: mainly used for new board with empty storage memory.

Method ②: No need to update DATAFLASH, just write to EMMC.

Method ③: If you don't want to handle the jumper JP6, or don't want to run u-boot command to erase DATAFLASH, this method is an easy way for you.

- > Press down **BP4** (**KEY2**), don't release;
- > Click **RESET** key to reboot the board;
- Release *BP4*, and then reboot the board, it can detect files in SDCard and boot from it.

### <span id="page-54-1"></span>**5.5 Update Image Online**

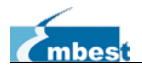

When Linux system is running on the board, we want to update some system images such as dtb and ulmage, but we can not insert SD card into it, nor boot into u-boot command line. So we need to update online. It's quite easy.

- $\triangleright$  Prepare your dtb and ulmage, and load them into Linux file system on the board.
- $\triangleright$  Run command to update dtb: root@SAMA5D3x:/# **cp -f <YOUR\_PATH>/sama5d34ek\_pda4.dtb /boot/**
- $\triangleright$  Run command to update ulmage root@SAMA5D3x:/# **cp -f <YOUR\_PATH>/uImage /boot/**
- $\triangleright$  Force to write data back into the storage medium, and reboot.

root@SAMA5D3x:/# **sync; reboot**

<span id="page-56-0"></span>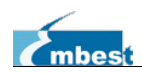

## **Chapter 6 QT Demo**

Update rootfs image with QtDemo program, it will automatically launch demo program when booting up. Because of different lcd type you use, please calibrate the touch pannel.

1. Enter the following command for touch screen calibration:

root@SAMA5D3x:/# **ts\_calibrate; ts\_test**

Follow the on-screen prompts and click the "+" icon five times to complete the calibration. Press Ctrl+C to terminate the test.

2. Reboot the board.

#### root@SAMA5D3x:/# **sync; reboot**

Then the following picture will be displayed.

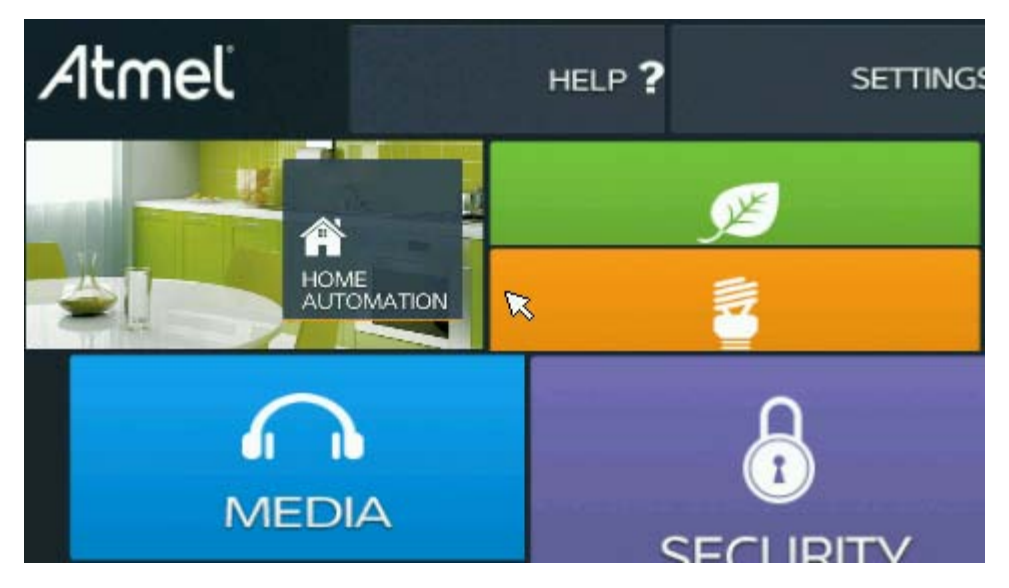

Figure 6.1 Demo Interface

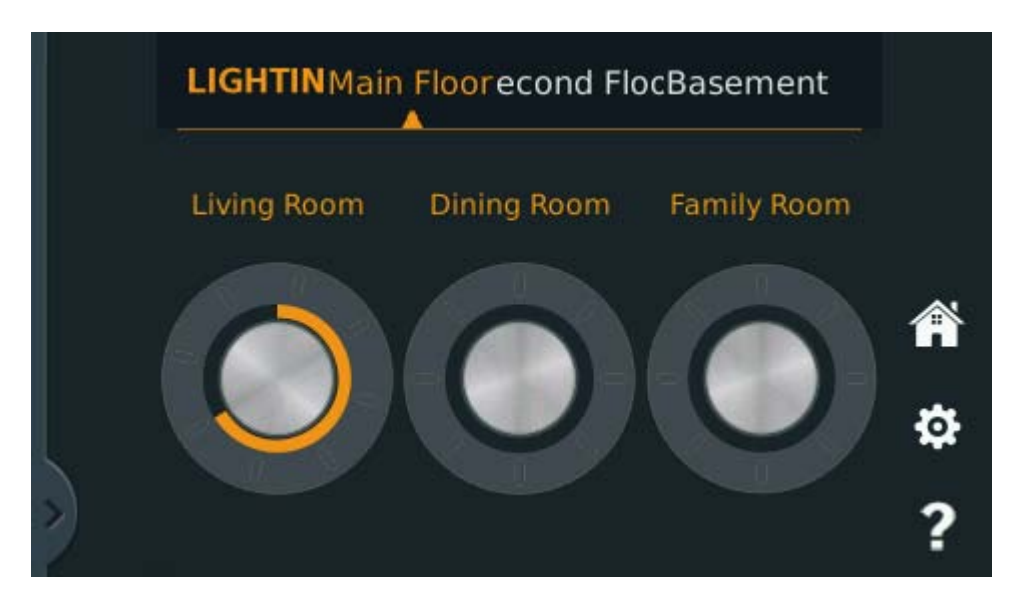

Figure 6.2 Light Controller

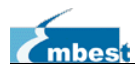

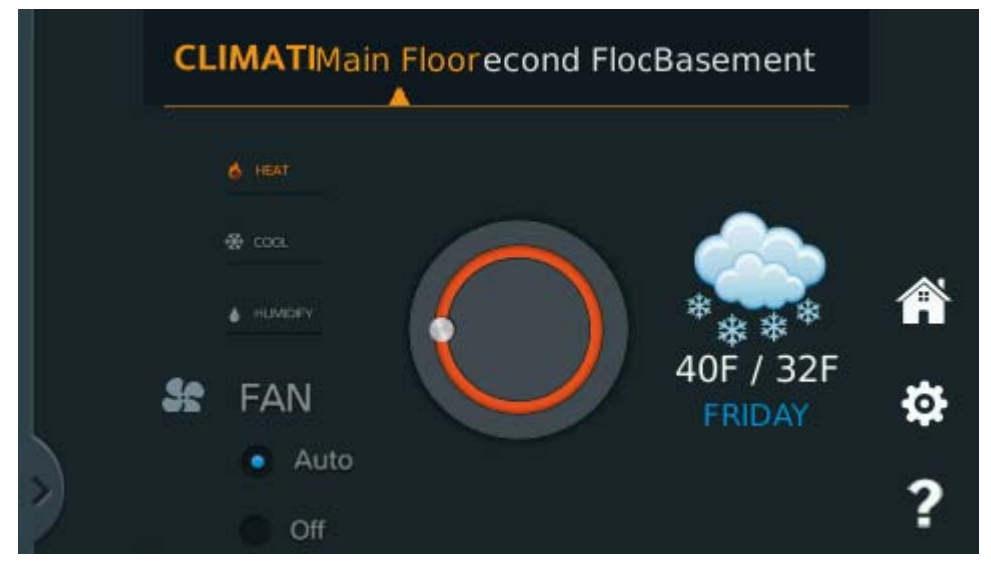

Figure 6.3 Weather Report

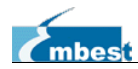

# <span id="page-58-0"></span>**Technical Support and Warranty**

# **Technical Support**

Embest Technology provides its product with one-year free technical support including:

- Providing software and hardware resources related to the embedded products of Embest Technology;
- Helping customers properly compile and run the source code provided by Embest Technology;
- Providing technical support service if the embedded hardware products do not function properly under the circumstances that customers operate according to the instructions in the documents provided by Embest Technology;
- Helping customers troubleshoot the products.

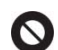

 $\cancel{P}$ 

The following conditions will not be covered by our technical support service. We will take appropriate measures accordingly:

- Customers encounter issues related to software or hardware during their development process;
- Customers encounter issues caused by any unauthorized alter to the embedded operating system;
- Customers encounter issues related to their own applications;
- Customers encounter issues caused by any unauthorized alter to the source code provided by Embest Technology;

# **Warranty Conditions**

**1**) 12-month free warranty on the PCB under normal conditions of use since the sales of the product;

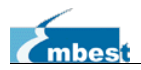

- **2**) The following conditions are not covered by free services; Embest Technology will charge accordingly:
	- Customers fail to provide valid purchase vouchers or the product identification tag is damaged, unreadable, altered or inconsistent with the products.
	- Products are damaged caused by operations inconsistent with the user manual;
	- Products are damaged in appearance or function caused by natural disasters (flood, fire, earthquake, lightning strike or typhoon) or natural aging of components or other force majeure;
	- Products are damaged in appearance or function caused by power failure, external forces, water, animals or foreign materials;
	- Products malfunction caused by disassembly or alter of components by customers or, products disassembled or repaired by persons or organizations unauthorized by Embest Technology, or altered in factory specifications, or configured or expanded with the components that are not provided or recognized by Embest Technology and the resulted damage in appearance or function;
	- Product failures caused by the software or system installed by customers or inappropriate settings of software or computer viruses;
	- Products purchased from unauthorized sales;
	- Warranty (including verbal and written) that is not made by Embest Technology and not included in the scope of our warranty should be fulfilled by the party who committed. Embest Technology has no any responsibility;
- **3**) Within the period of warranty, the freight for sending products from customers to Embest Technology should be paid by customers; the freight from Embest to customers should be paid by us. The freight in any direction occurs after warranty period should be paid by customers.
- **4**) Please contact technical support if there is any repair request.

#### **Note:**

Embest Technology will not take any responsibility on the products returned by anyone without the permission of the company.

# **Contact Information**

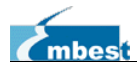

#### **Technical Support**

Telephone Number: +86-755-25635626-872/875/897 Email Address: [support@embest-tech.com](mailto:support@embest-tech.com)

#### **Sales Information**

Telephone Number: +86-755-25635626-860/861/862 Fax Number: +86-755-25616057 Email Address: [globalsales@embest-tech.com](mailto:globalsales@embest-tech.com)

#### **Company Information**

Company Website: [http://www.embest-tech.com](http://www.embest-tech.com/) or [http://www.timll.com](http://www.timll.com/)

Company Address: Tower B 4/F, Shanshui Building, Nanshan Yungu Innovation Industry Park, Liuxian Ave. No. 1183, Nanshan District, Shenzhen, Guangdong, China (518055)